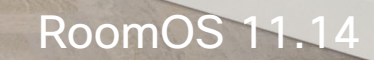

alulu<br>CISCO

# Guía de usuario de Cisco Room Series Dispositivos que utilizan Touch 10 o Room Navigator

**CCI O** 

Extensions

Platform

Code<br>Review

Launc

D15507.05 Guía del usuario de dispositivos Cisco con controlador táctil MARZO 2024 Todo el contenido © 2024 Cisco Systems, Inc. Todos los derechos reservados

T

E

 $\frac{2}{\sqrt{2}}$ 

E

E

IE

 $Q_{\cdot}$ 

 $\hat{\mathbb{I}}$ 

 $\Box$ 

 $\widehat{\delta}$ 

 $\ominus$ 

 $\Xi$ 

 $\{0\}$ 

**COLLEGE AND** 

 $\left\langle \left( \left\{ \right\} \right) \right\rangle$ 

WEB WELLY

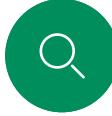

 $\int_{0}^{2}$ 

 $\Box$ 

 $\widehat{\bigcirc}$ 

 $\overline{\mathbb{D}}$ 

 $\boxed{\square}$ 

 $\Xi$ k

# Contenido de esta guía Contenido

#### [Introducción](#page-2-0)

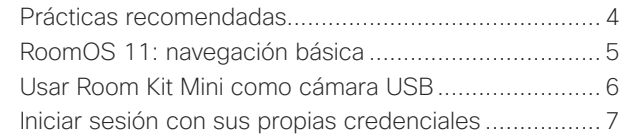

#### [Llamadas de vídeo](#page-7-0)

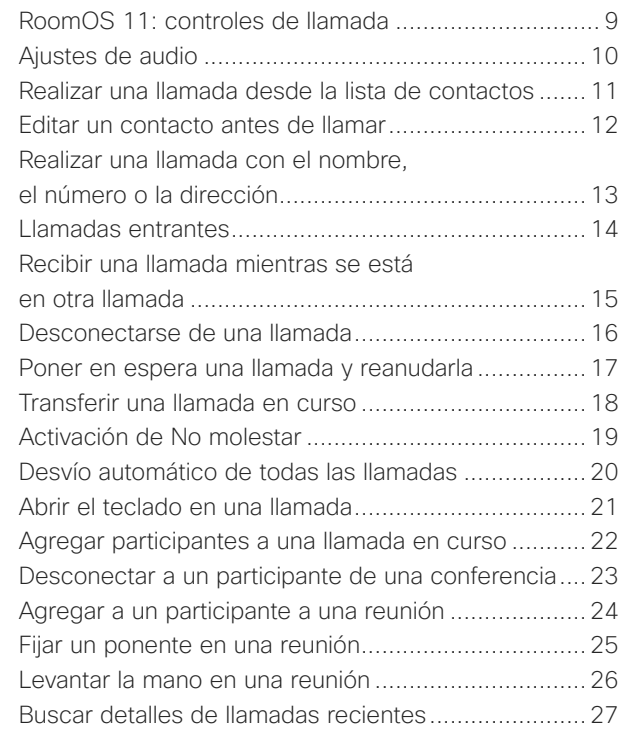

#### [Cisco Proximity](#page-27-0)

[Señal de ultrasonido de Cisco Proximity....................29](#page-28-0)

#### [Uso compartido de contenido](#page-29-0)

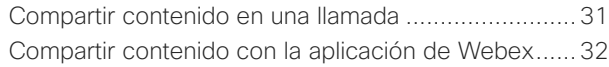

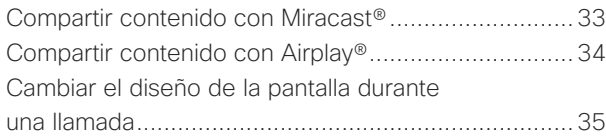

#### [Reuniones planificadas](#page-35-0)

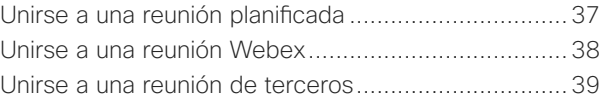

#### **[Contactos](#page-39-0)**

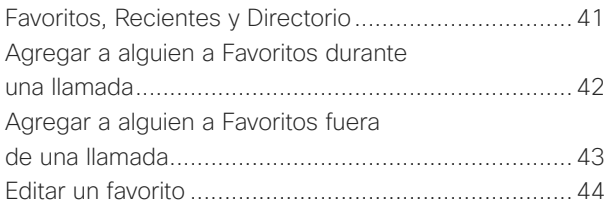

#### [Control de cámara](#page-44-0)

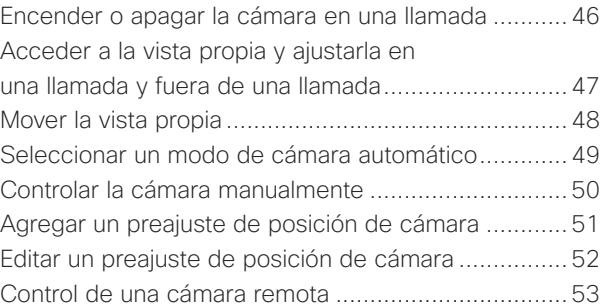

#### **[Configuración](#page-53-0)**

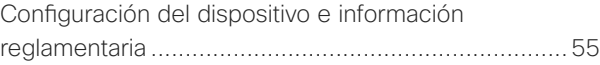

Todas las entradas del índice de contenido son hiperenlaces activos en los que se puede hacer clic y que abren el artículo correspondiente.

Para desplazarse de un capítulo a otro, haga clic en los iconos de la barra lateral.

En esta guía se describe cómo usar los productos siguientes con Touch 10 o Room Navigator cuando se hace el registro en un servicio interno:

#### Serie de salas:

- Room Bar
- Room Bar Pro
- Room Kit EQ
- Room Kit EQX
- Room Kit
- Room Kit Mini
- Kit de sala Plus con códec Plus
- Kit de sala Pro con códec Pro
- Room 55 y 55 Dual
- Room 70 y 70 G2
- Room Panorama y Panorama 70

Nota: Puede que algunas de las características descritas en la presente guía de usuario sean opcionales en algunos mercados y es posible que no estén disponibles en su dispositivo.

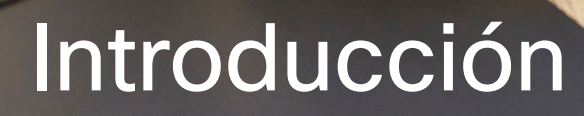

D15507.05 Guía del usuario de dispositivos Cisco con controlador táctil MARZO 2024 Todo el contenido © 2024 Cisco Systems, Inc. Todos los derechos reservados

TUTTETTET

666,0

 $\frac{1}{2}$ 

Product Roadmap<br>2021

 $\mathbb{Z}$ 

<span id="page-2-0"></span> $Q$ 

 $\hat{\mathbb{I}}$ 

 $\Box$ 

 $\widehat{O}$ 

 $\overline{\mathbb{D}}$ 

 $\qquad \qquad \Box$ 

 $\beta$ 

 $\begin{picture}(120,15) \put(0,0){\vector(0,15){10}} \put(15,0){\vector(0,15){10}} \put(15,0){\vector(0,15){10}} \put(15,0){\vector(0,15){10}} \put(15,0){\vector(0,15){10}} \put(15,0){\vector(0,15){10}} \put(15,0){\vector(0,15){10}} \put(15,0){\vector(0,15){10}} \put(15,0){\vector(0,15){10}} \put(15,0){\vector(0,15){10}} \put(15,0){\vector(0,15){10}}$ 

**RAND** 

<span id="page-3-0"></span>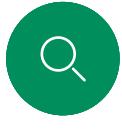

# Prácticas recomendadas Introducción

Una videoconferencia correcta supone una reunión cara a cara, aunque los participantes se encuentren a kilómetros de distancia, o incluso en continentes distintos. Tenga en cuenta que sigue siendo una reunión y que, incluso aquí, imperan las normas de cortesía y la etiqueta en el vestir.

En la sala de reuniones

- Asegúrese de colocar el micrófono en la parte frontal del escritorio para garantizar que se detecten todas las conversaciones. La mejor posición es al menos a 2metros (6,5 pies) delante del dispositivo, sobre una superficie plana, al menos a 30centímetros (1 pie) del borde del escritorio.
- Los micrófonos direccionales deben apuntar en una dirección distinta a la del dispositivo.
- Asegúrese de que no haya obstáculos que bloqueen el micrófono en ningún momento.
- Los micrófonos se deben colocar siempre alejados de fuentes de sonido como los sistemas de ventilación de ordenadores y proyectores situados en el escritorio. Los participantes remotos suelen percibir el ruido de estas fuentes sorprendentemente alto.
- Si usa una cámara de documentos o de pizarra, procure disponer a los participantes de forma que la cámara quede cerca del líder de la reunión o cerca de un moderador designado.
- Si se usa una pizarra, los participantes remotos percibirán mejor la reunión si es visible mediante la cámara principal, o bien a través de una cámara dedicada para la pizarra. Los medios de comunicación suelen hacerlo para que los espectadores vean que el presentador se encuentra realmente en la misma sala.
- $\Xi$ k

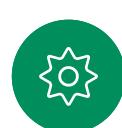

- Recuerde colocar el equipo periférico de manera que un participante pueda alcanzarlo para señalar, cambiar la pantalla, grabar o realizar cualquier otra función durante la conferencia.
- Para conseguir un entorno de reunión más natural, coloque la cámara en la parte central superior del monitor de recepción, si es posible. La cámara debe apuntar directamente a los participantes de la reunión para garantizar el contacto visual con las personas que se encuentran al otro lado. Compruébelo mediante la función de vista propia del dispositivo de vídeo. La vista propia muestra lo que verá la parte remota de su dispositivo (el vídeo saliente).
- Si va a compartir contenido, usará normalmente el vídeo dual. Esto implica el uso de dos transmisiones de vídeo: una para mostrar la presentación y la otra para mostrar al presentador o al grupo de presentadores. Con dispositivos más pequeños puede verse forzado a elegir entre ver la presentación o al presentador.

#### Otras sugerencias

#### Uso de los preajustes de cámara

En Cisco Webex Devices es posible crear ajustes de zoom e indicaciones de direccionamiento de la cámara (panorámica e inclinación) predefinidos. Puede usarlos, por ejemplo, para acercar la imagen a la persona que habla. No olvide alejar la imagen de nuevo después. Esto no será necesario en los dispositivos con seguimiento de cámara.

#### Volumen del altavoz

El sistema de audio utiliza los altavoces integrados en el monitor o el módulo de audio natural digital de Cisco.

En algunos dispositivos puede definir el nivel de volumen predeterminado ajustando el volumen del monitor con el mando a distancia.

#### Control de brillo

Para ajustar el brillo, los colores u otros valores del monitor, utilice el mando a distancia de este. Ajuste el monitor a las condiciones de la sala de conferencias. Los monitores proporcionados por Cisco tienen menús en pantalla muy fáciles de usar. Para obtener más información sobre cómo configurar el monitor, consulte las guías del usuario y los manuales de administración correspondientes.

<span id="page-4-0"></span>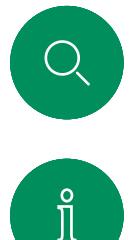

 $\Box$ k

 $\widehat{\circ}$ 

# RoomOS 11: navegación básica Introducción

Toque el nombre del dispositivo conectado para ver su información de contacto.

Con los puntos que hay debajo de los botones se indica que hay más botones situados fuera de la pantalla. Deslice el dedo hacia la derecha para verlas.

En el centro de la pantalla de inicio aparecen la hora y la fecha, así como los conocidos botones como Llamar y Webex, que funcionan igual que antes.

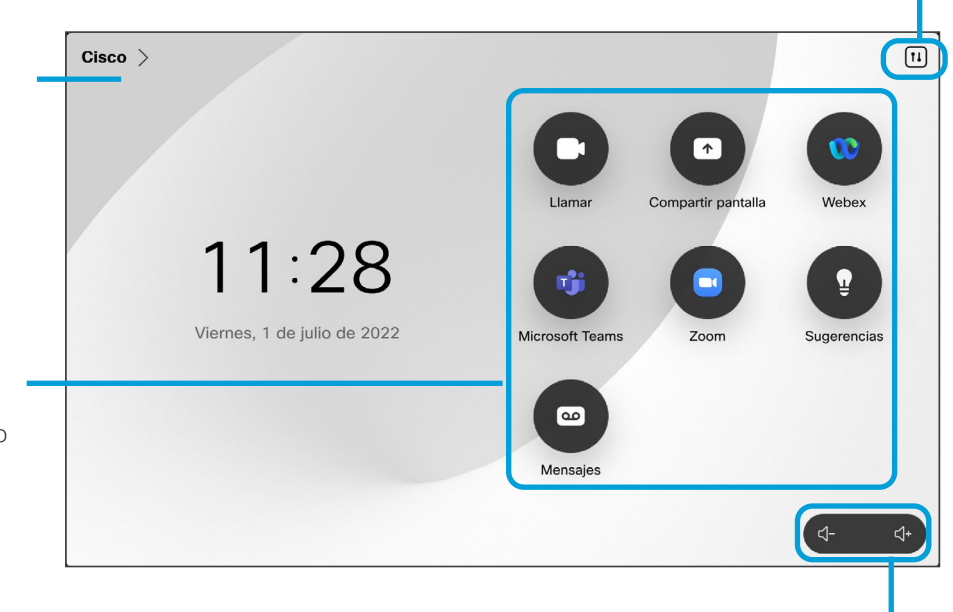

Los controles de volumen de Room Navigator están en la pantalla.

Toque para abrir el panel de control en una nueva pantalla.

## Presentación de RoomOS 11

Cisco Touch 10 y Room Navigator son compatibles con el nuevo sistema operativo RoomOS 11.

Aunque el funcionamiento de la mayoría de las características conocidas es el mismo que antes, algunas han cambiado o el acceso a ellas se hace desde otros sitios. Asimismo, hay disponibles funcionalidades nuevas.

Esta guía presenta algunas de las nuevas funciones y los cambios en las existentes que encontrará en la interfaz de usuario de RoomOS 11 en los controladores táctiles conectados a los dispositivos de las series Board y Room.

Obtenga más información sobre la Experiencia del usuario de RoomOS 11, en [https://help.webex.com/n01kjh1/.](https://help.webex.com/n01kjh1/)

 $\Xi$ k

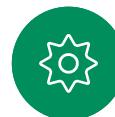

<span id="page-5-0"></span>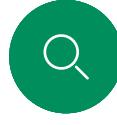

#### Introducción

# Usar Room Kit Mini como cámara USB

Cisco Webex Room Kit Mini también se puede usar como una cámara USB.

Si no ha registrado su Room Kit Mini con Cisco, puede usarla como cualquier otra cámara USB.

Si ha registrado Room Kit Mini con Cisco, aún puede usarlo como cámara USB, pero tenga en cuenta lo siguiente:

- Room Kit Mini se introducirá en el modo no molestar (DND) cuando el cliente de software comience a utilizar la cámara, y no cuando el cable esté enchufado.
- Esto permitirá escenarios en los que un equipo dedicado está conectado a Mini en todo momento, pero Room Kit Mini se puede seguir usando para las llamadas regulares de Cisco.

Para utilizar Room Kit Mini como cámara USB, conéctela mediante un cable USB entre su ordenador y la toma USB-C de Room Kit Mini.

Esta configuración utilizará los micrófonos y los altavoces de Room Kit Mini, lo que garantiza una gran experiencia sonora.

Si desea ampliar la configuración para incluir un monitor externo con esta configuración, conecte el ordenador al monitor de la forma habitual.

Los controles de la cámara son totalmente accesibles desde el Touch 10 de Room Kit Mini.

También se puede acceder completamente a otros ajustes del dispositivo, con la excepción de la opción No molestar, que no se puede desactivar en una Room Kit Mini registrada en Cisco.

Se utiliza como cámara USB cuando ya está registrada

Cuando se realizan llamadas utilizando un cliente de terceros, la cámara, el micrófono y los altavoces se seleccionan en función de los valores predeterminados de SO/app. Puede anular estos ajustes.

La cámara se controla desde Touch 10.

Para mantener la privacidad, se iluminará el indicador de luz de la cámara siempre que la cámara está activa.

Todas las demás funciones se controlan mediante el cliente de terceros.

Se utiliza como cámara USB cuando no está registrada

La primera vez que inicie un dispositivo de vídeo Cisco, aparecerá el asistente de instalación.

Este asistente le permite especificar cómo registrarse en los Servicios Cisco (en la nube o en las instalaciones). Room Kit Mini ofrece la opción de omitir el asistente si se va a utilizar solo como un dispositivo USB.

Se proporcionan instrucciones detalladas en la pantalla para mostrarle cómo hacerlo.

Si más tarde desea registrar Room Kit Mini en Cisco, vaya a Ajustes y seleccione Activación de dispositivos.

Conecte el ordenador

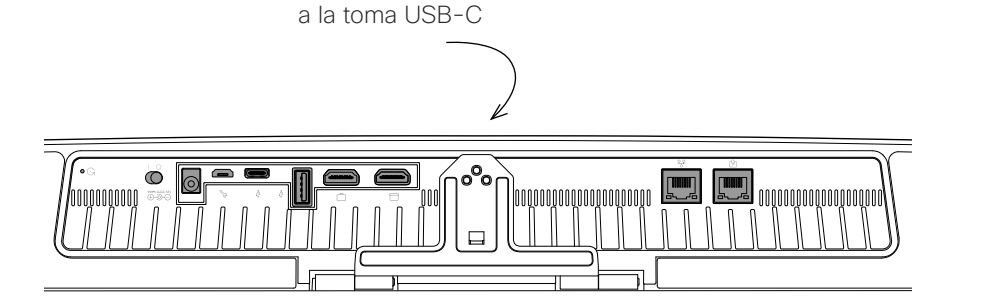

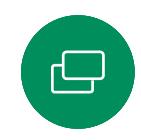

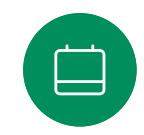

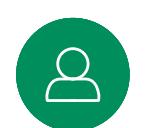

 $\Xi$ k

<span id="page-6-0"></span>

#### Introducción

# Iniciar sesión con sus propias credenciales

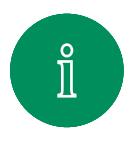

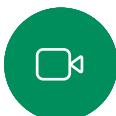

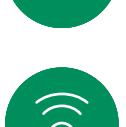

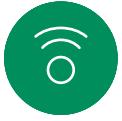

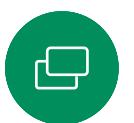

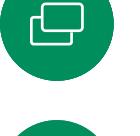

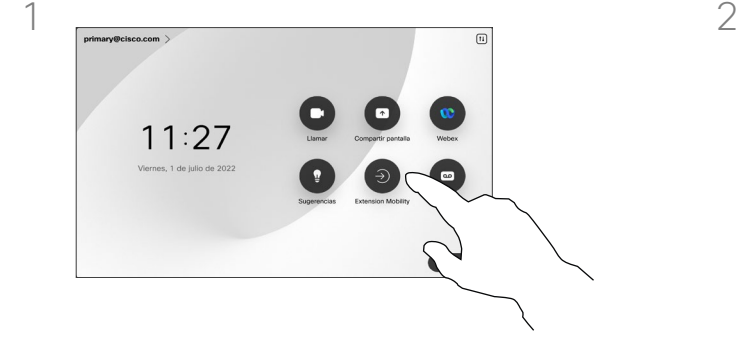

Toque el botón Extension Mobility.

Si no puede ver el botón, deslice el dedo de la pantalla de inicio a la izquierda.

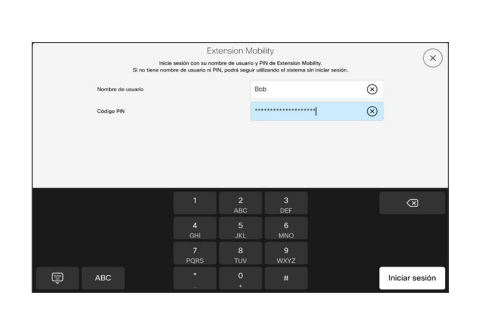

Escriba el nombre de usuario y el código de PIN y, a continuación, puntee Iniciar sesión. Verá una confirmación de que su inicio de sesión se ha realizado correctamente.

#### Acerca de Extension Mobility

Los dispositivos situados en salas de reuniones o salas de descanso y en los que se ejecuta CUCM (Cisco Unified Communications Manager) pueden permitirle que inicie sesión con sus propias credenciales personales.

A continuación, CUCM enruta todas las llamadas entrantes a ese dispositivo específico.

Cuando cierre la sesión de Extension Mobility, la lista de Recientes se borrará del dispositivo.

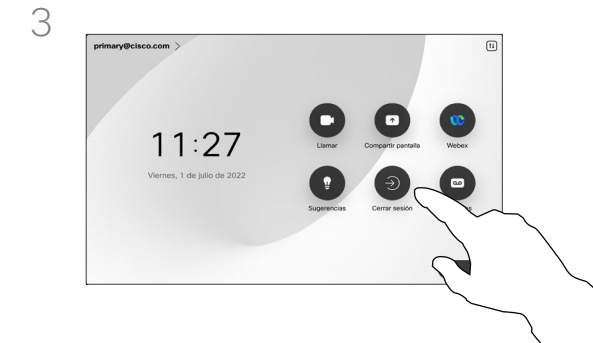

 $\Xi$ k

Para cerrar la sesión, puntee Cerrar sesión. Si no puede ver el botón, deslice el dedo de la pantalla de inicio a la izquierda.

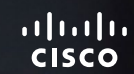

# Llamadas de vídeo

0000

D15507.05 Guía del usuario de dispositivos Cisco con controlador táctil MARZO 2024 Todo el contenido © 2024 Cisco Systems, Inc. Todos los derechos reservados

 $18.1$ 

<span id="page-7-0"></span> $Q_{\text{c}}$ 

 $\hat{\mathbb{I}}$ 

 $\mathbb{C}$ 

 $\bigcirc)$ 

 $\bigoplus$ 

 $\begin{bmatrix} 1 \\ 2 \\ 3 \end{bmatrix}$ 

 $\Delta$ 

 $\Xi$ 

303

<span id="page-8-0"></span>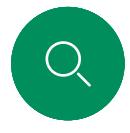

# RoomOS 11: controles de llamada Llamadas de vídeo

Durante una llamada puede tocar la flecha hacia abajo en la esquina superior izquierda para ver la pantalla de inicio. Desde ahí, puede acceder al panel de control y a los ajustes del

En la pantalla de controles de llamada verá los conocidos

Para realizar una llamada, puntee el botón Llamar en la pantalla de inicio. Introduzca una dirección de vídeo o busque a alguien en Favoritos, Recientes o en el Directorio. En cuanto se conecte la llamada, los controles de llamada aparecerán en la pantalla del controlador táctil.

dispositivo, sin interrumpir la llamada.

<u>ໄ</u>

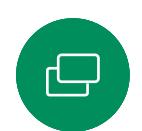

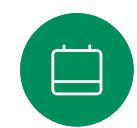

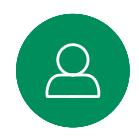

# botones para silenciarse y activar el sonido, iniciar y detener el vídeo y abandonar la reunión. También puede acceder a lo siguiente aquí:

- Compartir. Abre las opciones de uso compartido.
- Opciones del micrófono. En el panel de control también están disponibles.
- **Más**. Abre una lista de opciones de llamada.
- Diseño. Abre el menú Diseño, donde puede elegir un diseño que se ajuste a su estilo de reunión.
- Vista propia. Abre los controles de la cámara con opciones para ajustar y mover su vista propia.
- Cámara. Elija un modo de cámara, incluyendo la opción de ajustar la cámara manualmente y guardar las vistas.
- **Participantes**. Se abre la lista de las personas que están en la llamada actual. Las opciones disponibles (por ejemplo, marcar como favorito) se muestran al puntear un participante.

#### Ampliar la pantalla

Conecte el portátil con el cable HDMI o USB-C para utilizar el dispositivo Room Series como extensión de la pantalla del portátil. En un par de segundos verá la pantalla de su portátil en la pantalla del dispositivo.

Para obtener una vista previa de la pantalla del portátil conectado durante una llamada, puntee Compartir. Seleccione el origen y toque Ver. Ahora puede ver la pantalla de su portátil, pero los demás participantes en la llamada no. Puntee Ocultar para cerrarlo de nuevo.

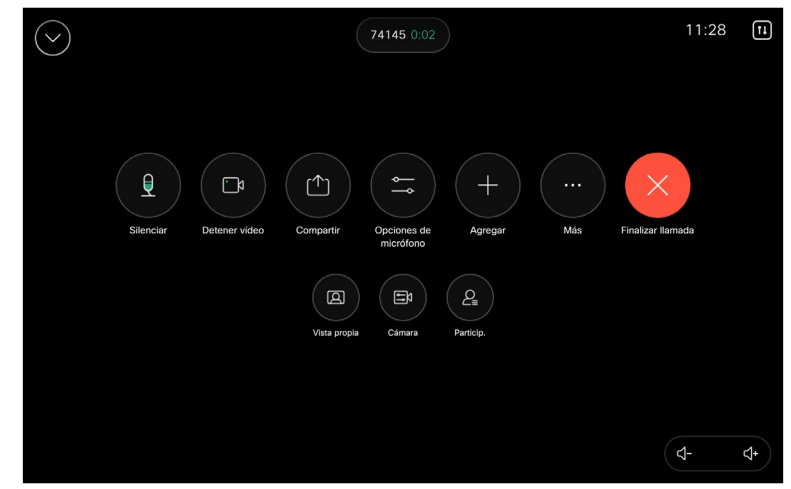

<span id="page-9-0"></span>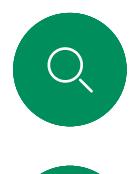

# Ajustes de audio Llamadas de vídeo

Los siguientes ajustes de audio están a su disposición dentro o fuera de la llamada, desde las opciones del micrófono. Para activar una de estas opciones, abra el panel de control, el dispositivo y, a continuación, puntee Micrófono. Puntee la opción que desee activar. Puntee Neutro si no desea ninguna.

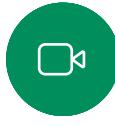

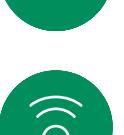

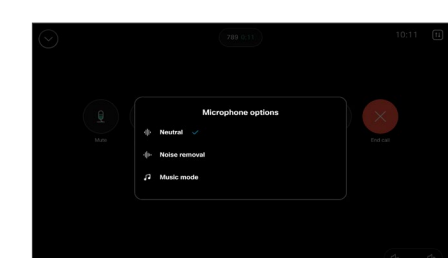

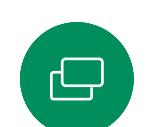

#### Eliminación de ruido

Puede utilizar la eliminación de ruido para filtrar los ruidos molestos de su entorno durante una llamada. La eliminación de ruido resulta especialmente útil en los espacios compartidos o en las oficinas domésticas. Puntee el icono de micrófono en la parte superior derecha de la pantalla principal del controlador táctil. A continuación, puntee Eliminación de ruido para activarla. Para desactivarla, puntee Neutro.

#### Prueba de micrófono

Grabe y reproduzca su voz para comprobar que el aparato la capta correctamente, y compruebe la eficacia del ajuste de eliminación de ruidos.

#### Modo de música

La utilización del modo de música permite que el rango dinámico de la música pase a través de una llamada. Esto crea una mejor experiencia en situaciones en las que es importante oír los matices de la música.

El modo de música resulta útil para las lecciones de música a distancia, las pruebas de instrumentos musicales y otras situaciones en las que es importante escuchar toda la gama de música. El dispositivo sigue utilizando su cancelación de eco y la capacidad de reducción de ruido de fondo ambiental para evitar la necesidad de un equipo externo, sin perjudicar el rendimiento.

Cuando el modo de música no está en uso, el dispositivo filtra los ruidos adicionales y reduce las variaciones de nivel de sonido. Esto se adapta a la configuración de la reunión y ayuda a reducir ruidos que distraen. El filtrado adicional también funciona correctamente cuando se reproduce música grabada a través del dispositivo.

Para utilizar el modo Música, habilítelo primero en su dispositivo: abra el panel de control y puntee Configuración del dispositivo. Desplácese y seleccione Modo de música. Active o desactive esta función.

NOTA: El modo de música y la eliminación de ruido no se pueden usar al mismo tiempo.

#### Tono y volumen

Para cambiar el tono de llamada y ajustar el volumen del tono de llamada, pulse el nombre del dispositivo en la pantalla principal y seleccione Configuración. Diríjase a Tono de llamada y volumen. Seleccione un tono de llamada en la lista y use el control deslizante para establecer el nivel de sonido.

Para ajustar el volumen en un Touch 10, utilice los botones físicos. Puede silenciar el micrófono con el botón de silencio.

En un Room Navigator, use los botones de software para controlar el nivel de sonido.

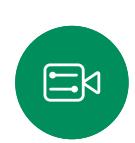

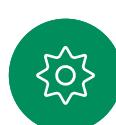

<span id="page-10-0"></span>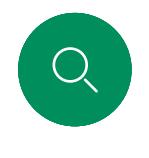

# Realizar una llamada desde la lista de contactos Llamadas de vídeo

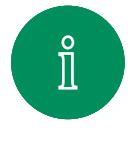

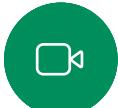

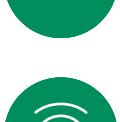

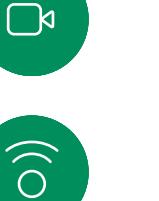

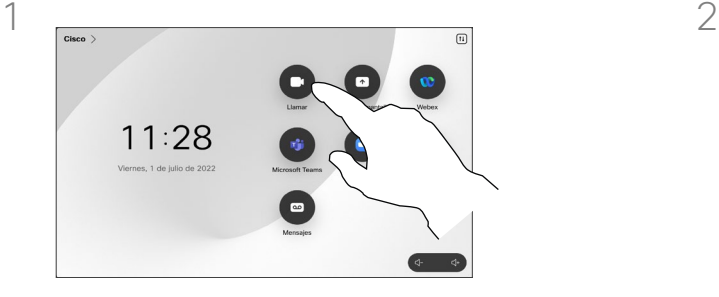

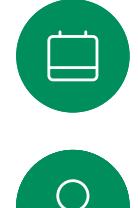

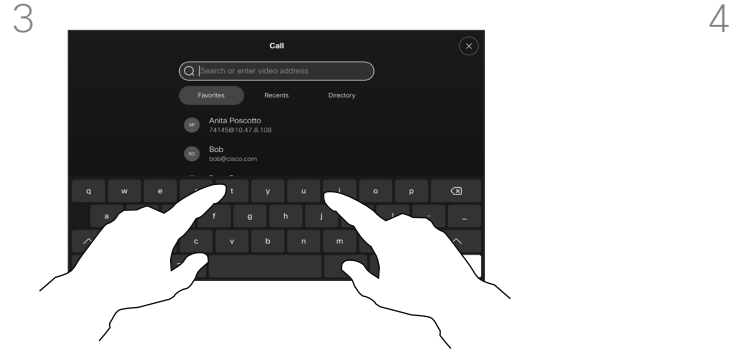

Comience a escribir el nombre, el número o la URL.

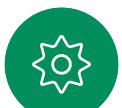

 $\Xi$ k

Las coincidencias aparecerán a medida que escriba.

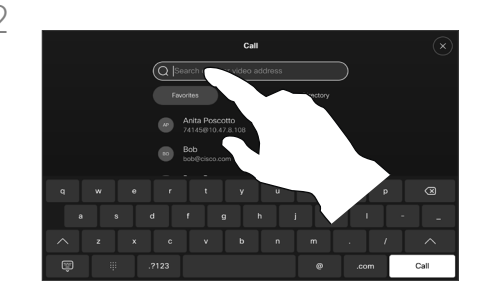

Toque el botón Llamar. **Puntee Recientes, Favoritos o** Puntee Recientes, Favoritos o Contactos y desplácese para localizar una entrada. O bien, puntee el campo Buscar para examinar todas las listas a la vez.

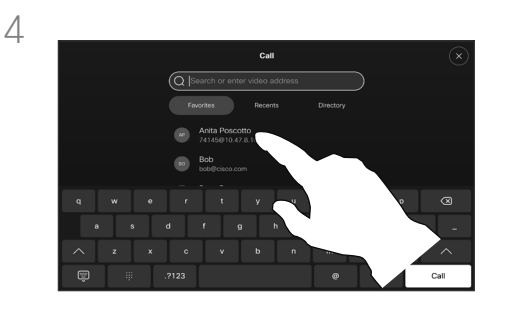

Puntee la persona a la que desea llamar y, a continuación, puntee el botón Llamar verde.

### Acerca de las listas de contactos

Su lista de contactos consta de tres partes:

Favoritos. Usted ha agregado estos contactos. Estas entradas son aquellas a las que llama con frecuencia o con las que tiene que contactar rápida y cómodamente de vez en cuando. Un favorito se indica con un asterisco dorado

Directorio será habitualmente un directorio corporativo instalado en el sistema por el equipo de asistencia de vídeo.

Recientes es una lista de las llamadas que ha efectuado, recibido o perdido anteriormente.

#### Se aplican las opciones siguientes:

- Es posible escribir un nombre, un número o una URL, y el dispositivo realizará la búsqueda automáticamente en todas las listas.
- Puede agregar la entrada a la lista *Favoritos*, editar elementos de la entrada antes de llamar o cambiar la velocidad de llamada y eliminar la entrada de la lista *Recientes*.

<span id="page-11-0"></span>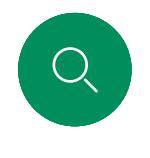

# Editar un contacto antes de llamar Llamadas de vídeo

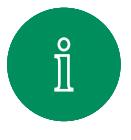

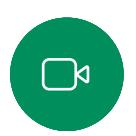

 $\widehat{\delta}$ 

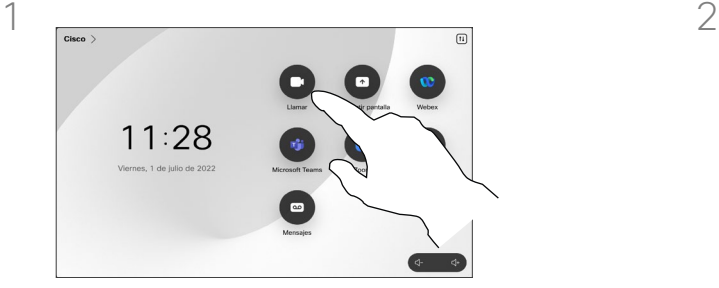

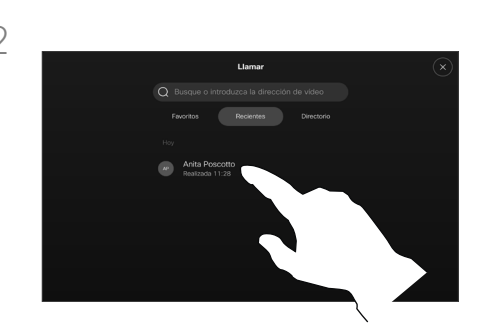

Toque el botón Llamar. **Puntee el campo Buscar para** desplazarse por cualquiera de las listas. Puntee un contacto para abrir la tarjeta de contacto y puntee Más (...).

Liamar  $0.741450010478108$ 

#### Acerca de la edición de entradas

Quizás tenga que editar una entrada en una de las listas de contactos antes de efectuar la llamada. Es posible que tenga que agregar un prefijo, un sufijo o modificar la entrada de otro modo.

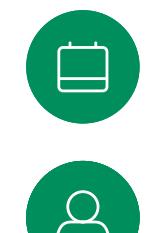

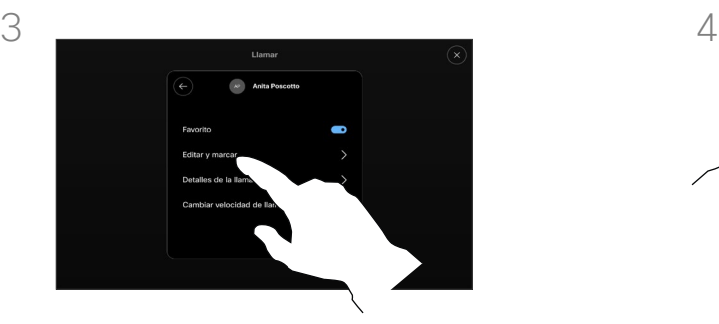

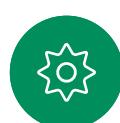

 $\Xi$ k

 $\circledcirc$ 50010 47 8 105  $\overline{\phantom{a}}$ Puntee Editar y marcar. Edite y, a continuación, puntee el botón Llamar verde para realizar la llamada.

<span id="page-12-0"></span>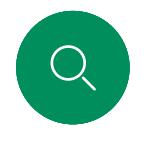

# Realizar una llamada con el nombre, el número o la dirección Llamadas de vídeo

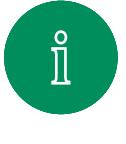

 $\widehat{\circ}$ 

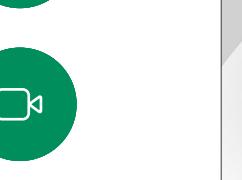

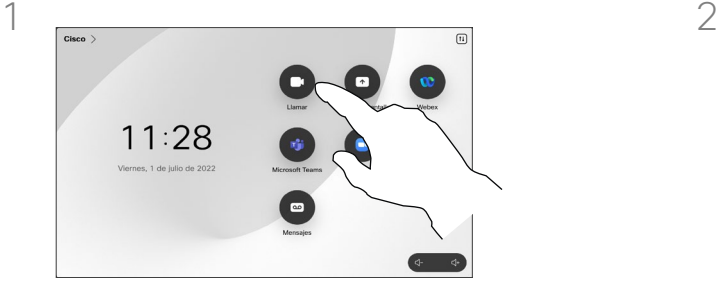

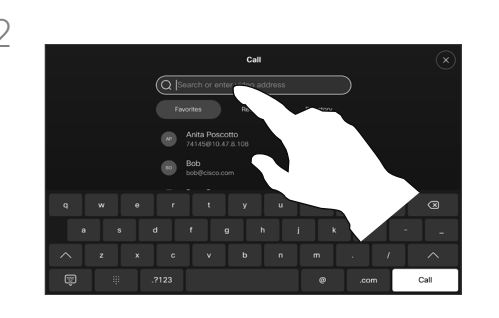

Toque el botón Llamar. **El proportante el campo Buscar.** Puntee el campo Buscar.

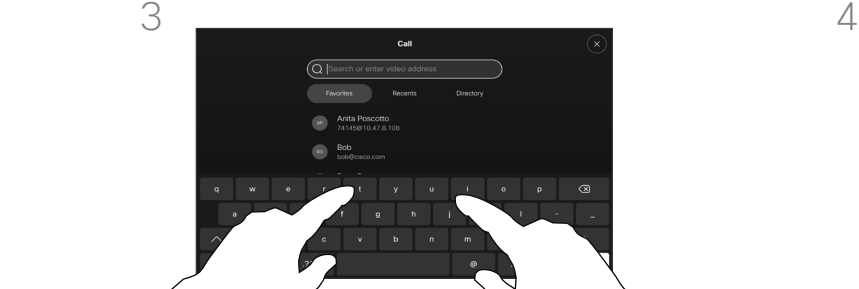

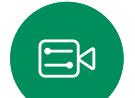

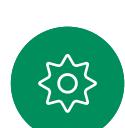

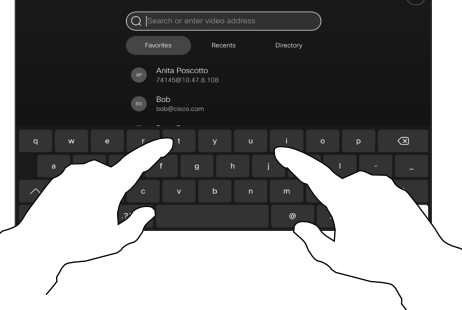

Comience escribiendo un nombre, un número o una dirección. Las posibles coincidencias aparecerán a medida que escriba. Si la entrada correcta aparece en la lista, puntéela. De lo contrario, siga escribiendo.

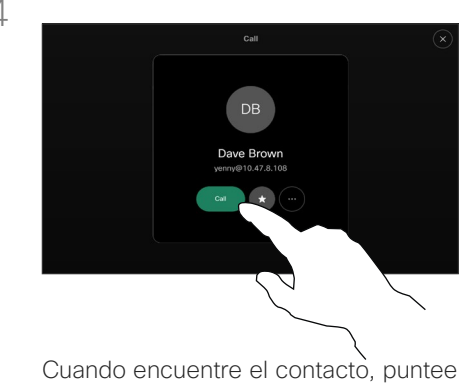

el nombre y, a continuación, puntee el botón Llamar verde.

### Acerca de la realización de llamadas

Puede llamar a alguien que no aparezca en su lista de contactos escribiendo su nombre, dirección o número mediante el teclado virtual de la pantalla táctil.

Todas las personas a las que usted haya llamado, o las que le hayan llamado, aparecerán en la lista *Recientes* y pueden transferirse a la lista *Favoritos*. Esto se describe en la sección *Contactos*.

A veces, deberá introducir números durante una llamada, por ejemplo, para acceder a extensiones o para proporcionar un código PIN.

#### Toque Tonos táctiles (este botón aparece en cuando se ha

efectuado la llamada) para abrir el teclado necesario.

Tenga en cuenta que la lista Recientes solo se puede borrar desde la interfaz web.

<span id="page-13-0"></span>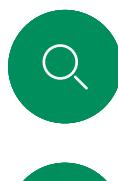

# Llamadas entrantes Llamadas de vídeo

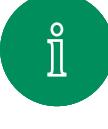

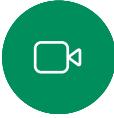

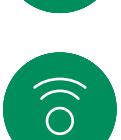

 $\bigoplus$ 

 $\boxed{\square}$ 

 $\Delta$ 

 $\Xi$ k

 $\rm \tilde{SO}$ 

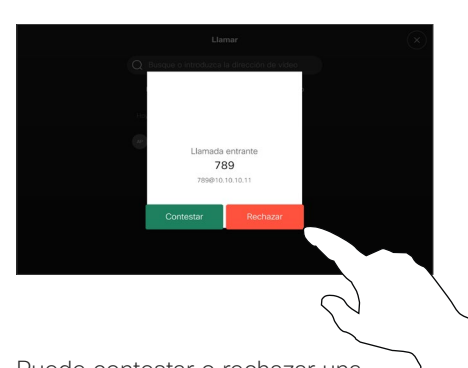

Puede contestar o rechazar una llamada entrante.

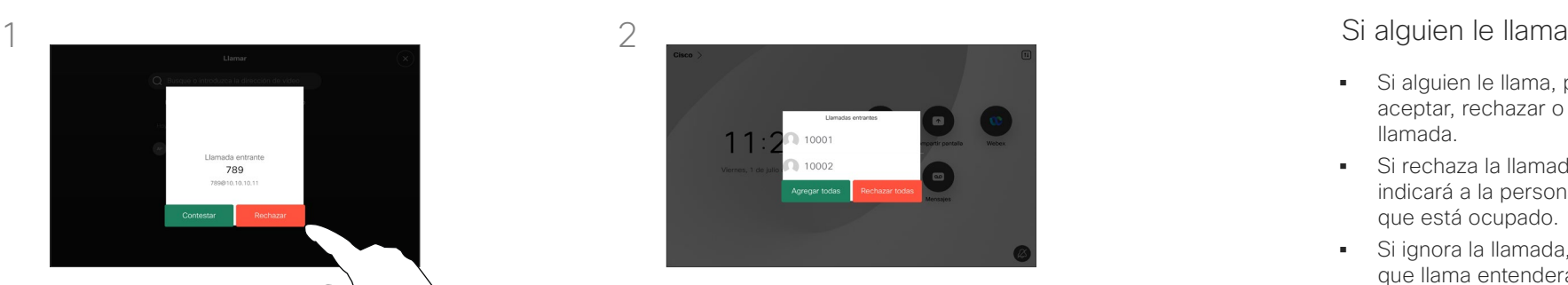

Si el dispositivo permite recibir varias llamadas entrantes, puede elegir agregarlas o rechazarlas todas.

- Si alguien le llama, puede aceptar, rechazar o ignorar la llamada.
- Si rechaza la llamada, se indicará a la persona que llama que está ocupado.
- Si ignora la llamada, la persona que llama entenderá que está ausente (ya que no ha descolgado).
- Es posible que su infraestructura de vídeo le permita recibir varias llamadas entrantes.

<span id="page-14-0"></span>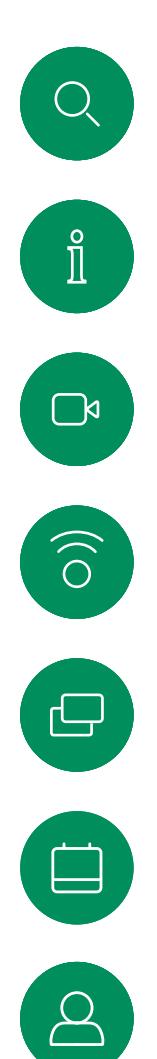

 $\Xi$ 

ද්ර,

# Recibir una llamada mientras se está en otra llamada Llamadas de vídeo

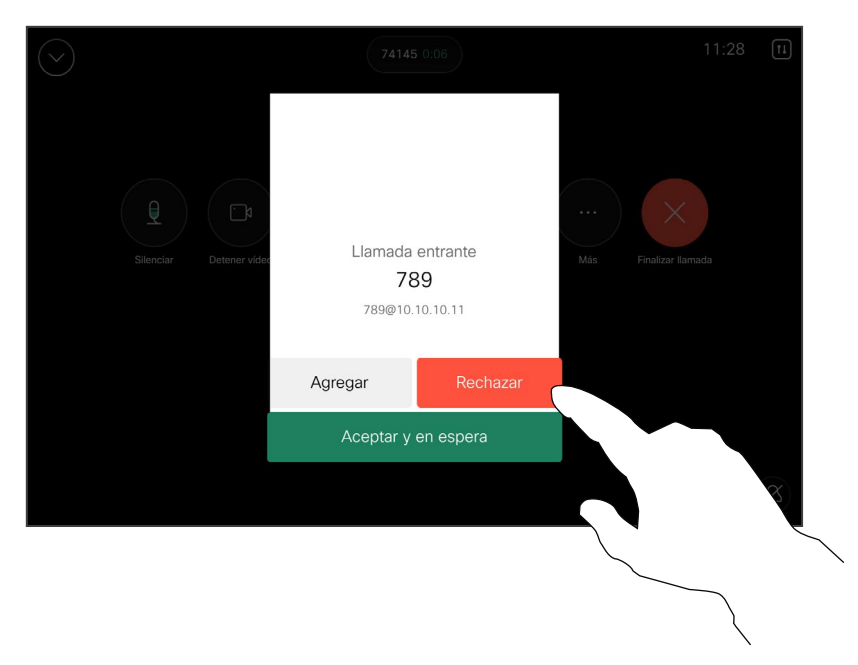

#### Si alguien le llama

Si ya se encuentra en una llamada, puede aceptar otra llamada entrante cuando se haya habilitado para el dispositivo.

<span id="page-15-0"></span>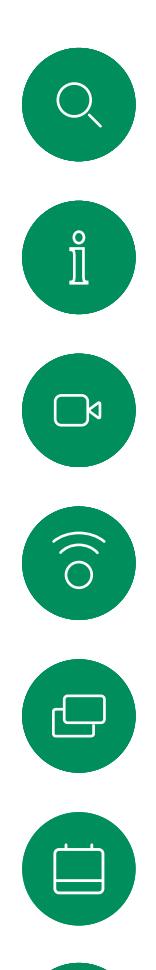

 $\Delta$ 

 $\Xi$ k

 $\tilde{O}$ 

## Desconectarse de una llamada Llamadas de vídeo

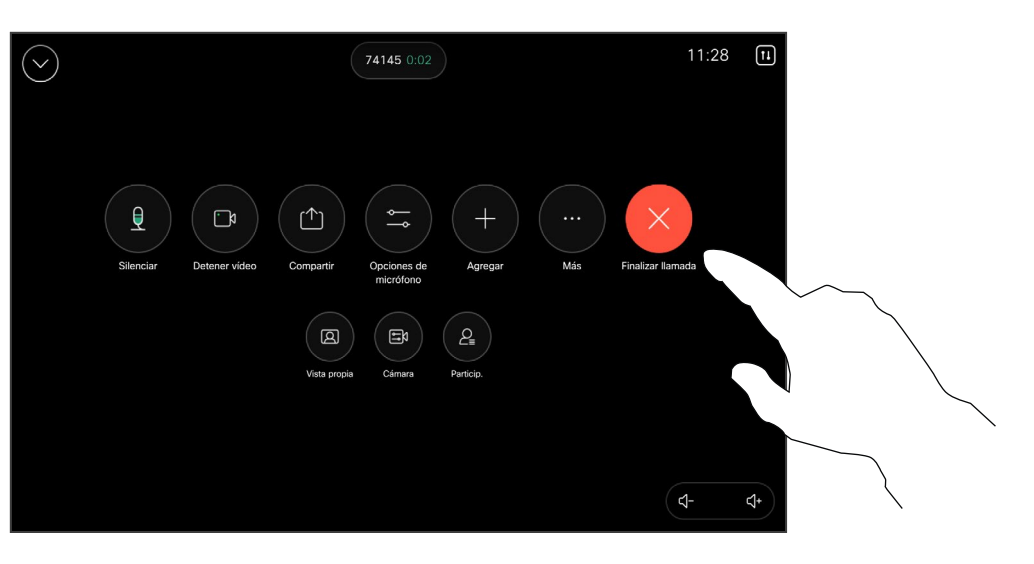

Para desconectarse de una llamada, abra los controles de llamada y puntee Finalizar llamada.

#### Acerca de cómo desconectarse

Al tocar Finalizar llamada en una llamada, se desconectará la llamada. En una llamada con dos participantes, esta acción finaliza la llamada.

En una llamada de conferencia con varios participantes, al tocar Finalizar llamada dejará de participar solo si es un interlocutor normal.

Sin embargo, si es el organizador de la conferencia, es decir, quien la inició, al tocar Finalizar llamada, para algunos tipos de conferencias, la conferencia terminará.

<span id="page-16-0"></span>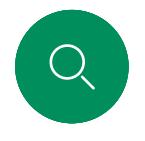

# Poner en espera una llamada y reanudarla Llamadas de vídeo

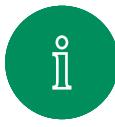

 $\delta$ 

 $\Box$ 

 $\Xi$ k

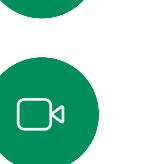

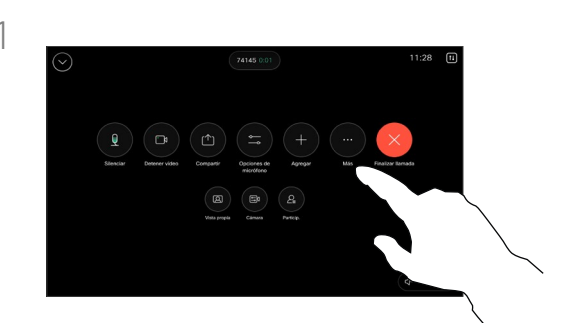

Durante una llamada, abra los controles de llamada y puntee el botón Más. A continuación, puntee Espera.

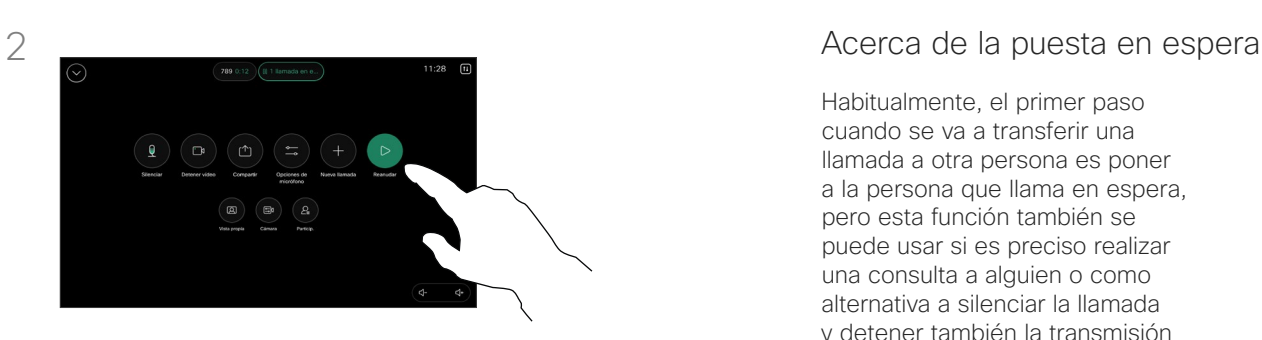

Puntee Reanudar para volver a su llamada.

Habitualmente, el primer paso cuando se va a transferir una llamada a otra persona es poner a la persona que llama en espera, pero esta función también se puede usar si es preciso realizar una consulta a alguien o como alternativa a silenciar la llamada y detener también la transmisión de vídeo.

<span id="page-17-0"></span>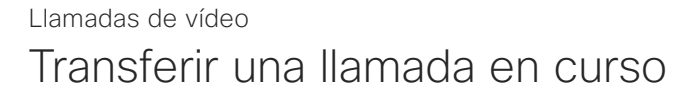

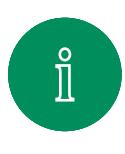

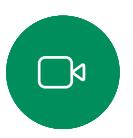

 $\widehat{O}$ 

1  $\overline{\phantom{a}2}$ 

Durante una llamada, abra los controles de llamada y puntee el botón Más. Pulse Transferir. La llamada actual se pondrá en espera.

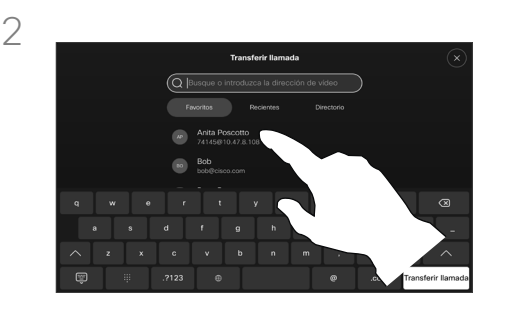

Busque un contacto y selecciónelo.

#### Acerca de la transferencia

Puede transferir una llamada en curso a otra persona. La transferencia es siempre consultiva y podrá hablar con la persona a la que va a transferir una llamada antes de transferirla realmente.

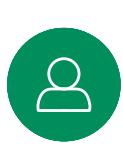

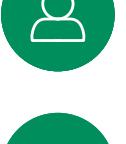

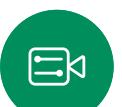

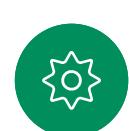

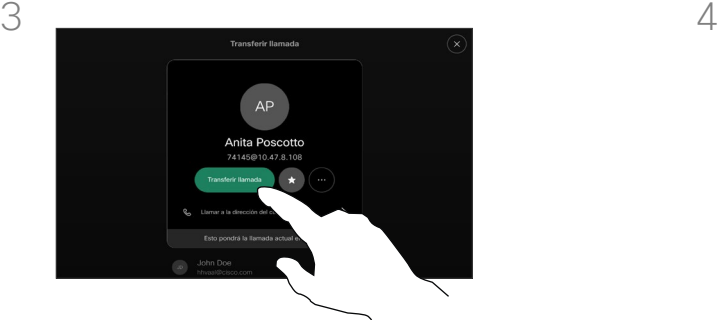

Puntee el botón Transferir llamada verde. Hable con la persona para confirmar que acepta la transferencia. La persona que va a transferirse sigue en espera.

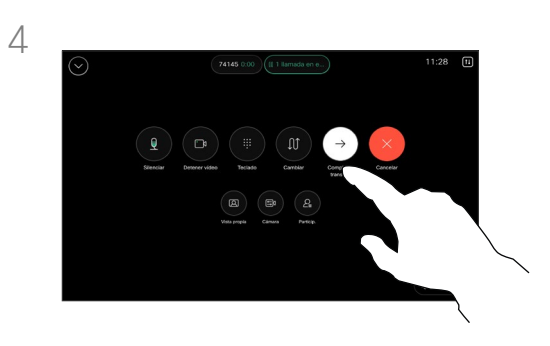

Puntee Completar transferencia.

<span id="page-18-0"></span>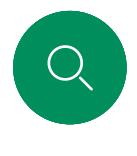

# Activación de No molestar Llamadas de vídeo

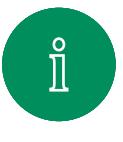

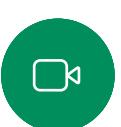

 $\widehat{O}$ 

 $\Xi$ k

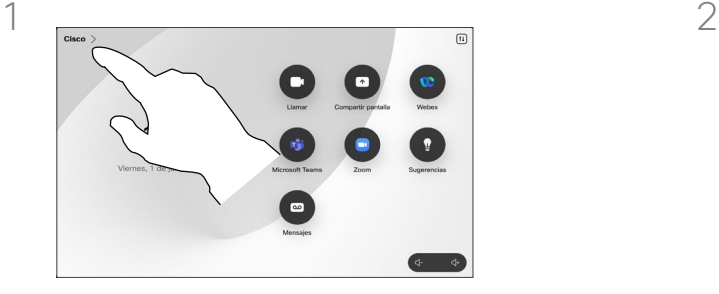

Puntee el nombre del dispositivo en la esquina superior izquierda de la pantalla de inicio del controlador táctil.

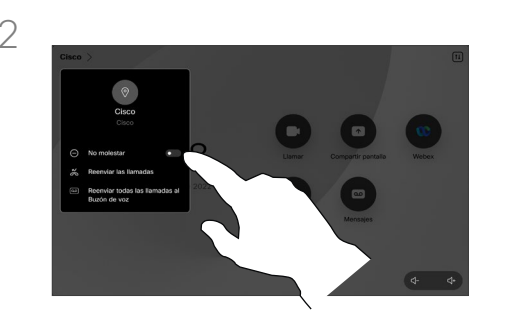

Active No molestar. Para desactivarla, apáguela.

#### Acerca de la función No molestar

Es posible configurar el dispositivo para que no responda a las llamadas entrantes. Sin embargo, podrá seguir usándolo para llamar a otros siempre que quiera.

El equipo de asistencia de vídeo puede haber definido un tiempo límite para esta función. Cuando transcurra, el dispositivo volverá a responder las llamadas entrantes de la forma habitual. El tiempo límite predeterminado es de 60 minutos.

Tenga en cuenta que su equipo de soporte de vídeo puede haber desactivado el acceso al conjunto de menús y opciones que se muestran.

#### Uso de Room Kit Mini como cámara

USB. Si ha registrado su Room Kit Mini, todavía puede utilizarla como una cámara USB junto con un PC y un cliente de vídeo de terceros. Para evitar conflictos debidos a la superposición de llamadas, el dispositivo se pondrá automáticamente en modo No molestar. No se puede activar el modo No molestar en esta situación.

Si decide utilizar Room Kit Mini como dispositivo no registrado, lo anterior no se aplicará, ya que no será posible la superposición de llamadas.

<span id="page-19-0"></span>

# Desvío automático de todas las llamadas Llamadas de vídeo

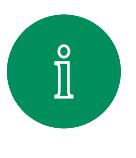

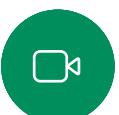

 $\widehat{\circ}$ 

 $\overline{\mathbb{D}}$ 

 $\begin{bmatrix} 1 \\ 2 \end{bmatrix}$ 

 $\Xi$ k

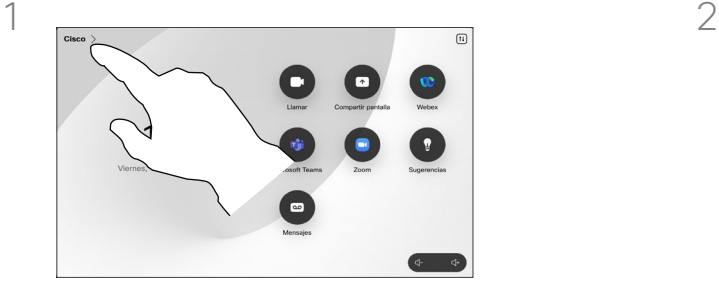

Puntee el nombre del dispositivo en la esquina superior izquierda de la pantalla de inicio del controlador táctil.

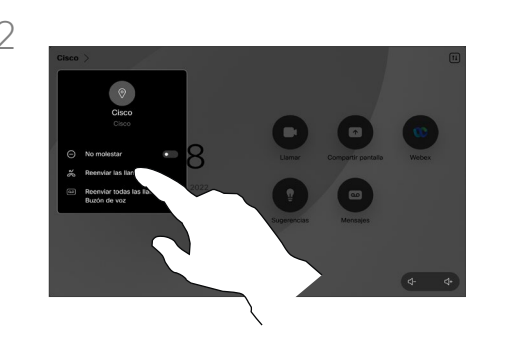

Puntee Reenviar las llamadas... Seleccione un contacto y puntee Reenviar. Para detener el reenvío de llamadas, abra el mismo menú y seleccione Dejar de reenviar.

#### Acerca del desvío de llamadas

Puede que el equipo de asistencia de vídeo haya activado la opción de desvío de todas las llamadas recibidas. En ese caso puede elegir entre el buzón de voz y un destinatario designado por usted.

Si toca Desviar todas las llamadas, aparecerá el menú habitual Llamar en el que podrá especificar la persona que desea que reciba las llamadas.

Tenga en cuenta que su equipo de soporte de vídeo puede haber desactivado el acceso al conjunto de menús y opciones que se muestran.

<span id="page-20-0"></span>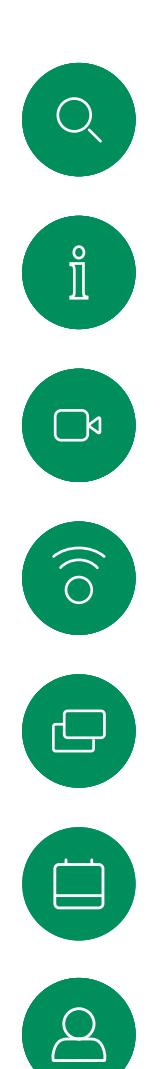

 $\Xi$ 

දිර,

# Abrir el teclado en una llamada Llamadas de vídeo

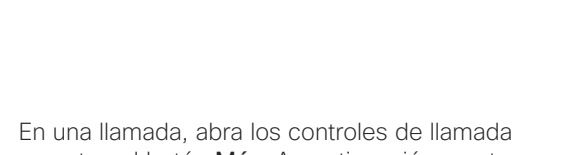

Más

**Teclado II** En espera  $\rightarrow$  Transferir

y puntee el botón Más. A continuación, puntee Teclado.

### Uso del teclado en una llamada

Durante una llamada, se le puede solicitar que envíe números para llamar a una extensión o para acceder a algún servicio (por ejemplo, mediante un código PIN).

Para introducir números, abra el teclado en el controlador táctil.

<span id="page-21-0"></span>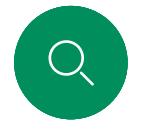

# Agregar participantes a una llamada en curso Llamadas de vídeo

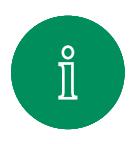

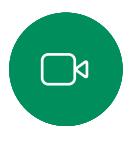

 $\widehat{O}$ 

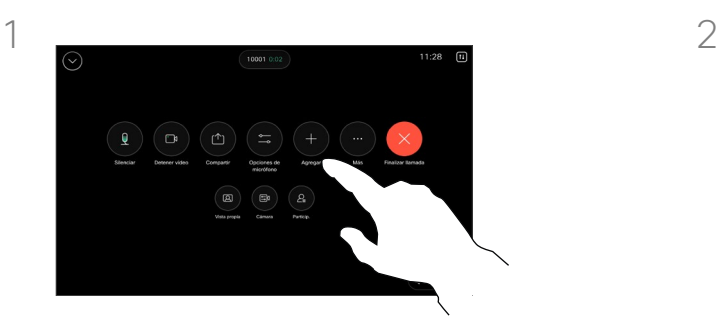

Abra los controles de llamada durante una llamada y puntee Agregar.

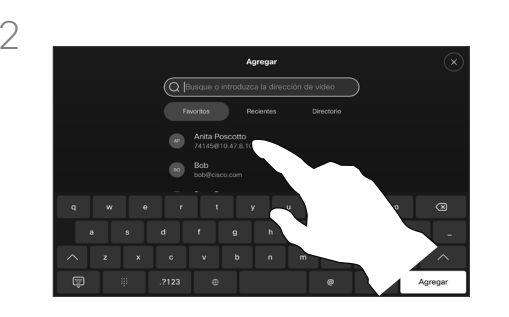

Localice la siguiente persona a la que desea llamar.

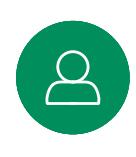

 $\Xi$ k

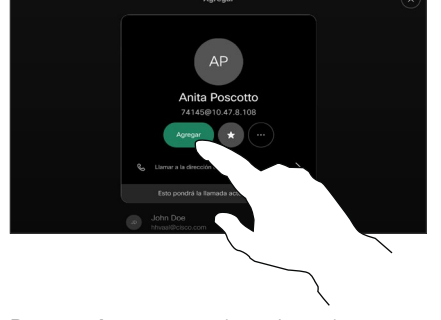

Puntee Agregar en la tarjeta de contacto.

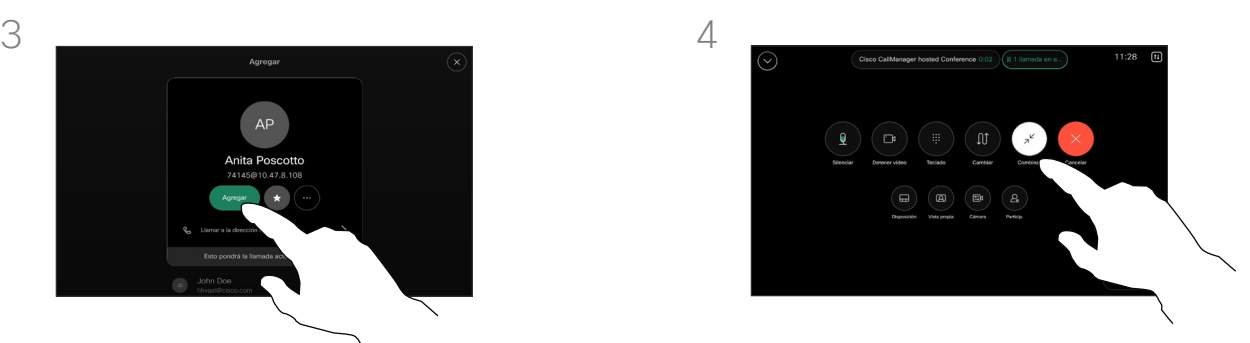

Puntee Combinar en los controles de llamada para agregar la nueva llamada a la existente. Ahora ha establecido una conferencia.

Puede repetir el procedimiento en la medida en que lo permita la infraestructura de vídeo.

#### Acerca de las conferencias de vídeo

Su red puede contar con la capacidad de iniciar una conferencia de vídeo con varios participantes.

El número máximo de participantes admitidos en el dispositivo depende de la configuración del dispositivo y de la infraestructura de vídeo. En caso de duda, póngase en contacto con el equipo de asistencia de vídeo.

Si desea iniciar una conferencia de vídeo, puede llamar a cada participante de uno en uno.

<span id="page-22-0"></span> $Q$ 

#### Llamadas de vídeo

# Desconectar a un participante de una conferencia

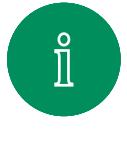

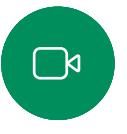

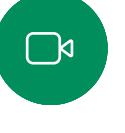

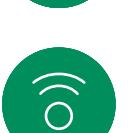

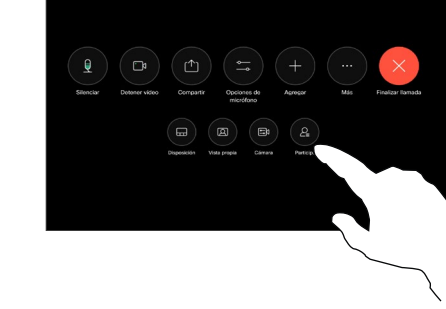

En una llamada, abra los controles de llamada y puntee el botón Participantes.

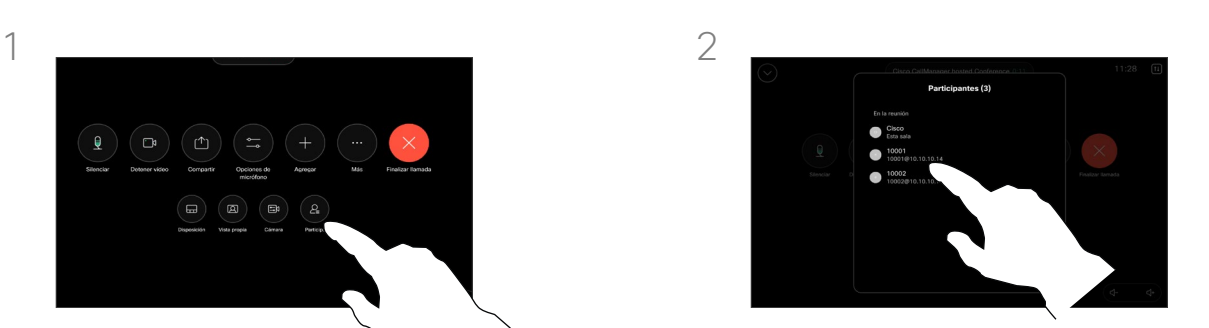

Puntee el participante que desea quitar de la conferencia.

#### Acerca de las conferencias de vídeo

La capacidad de realizar una conferencia de vídeo desde su dispositivo es una función opcional que podría o no estar disponible para su dispositivo.

Tenga en cuenta que debe ser el organizador de la conferencia para poder desconectar a otros usuarios de la misma.

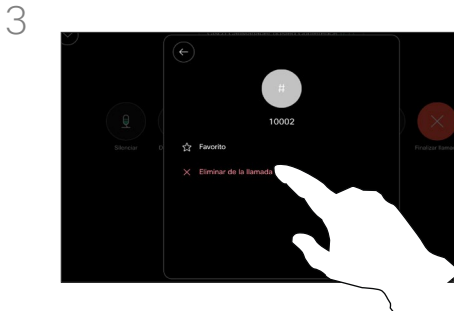

 $\Xi$ k

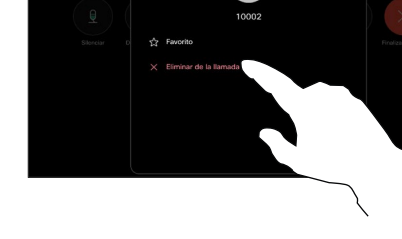

Puntee Eliminar de la llamada.

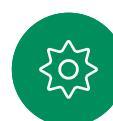

<span id="page-23-0"></span>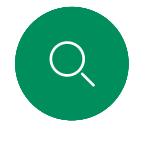

#### Llamadas de vídeo

# Agregar a un participante a una reunión

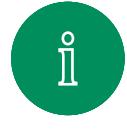

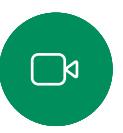

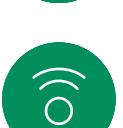

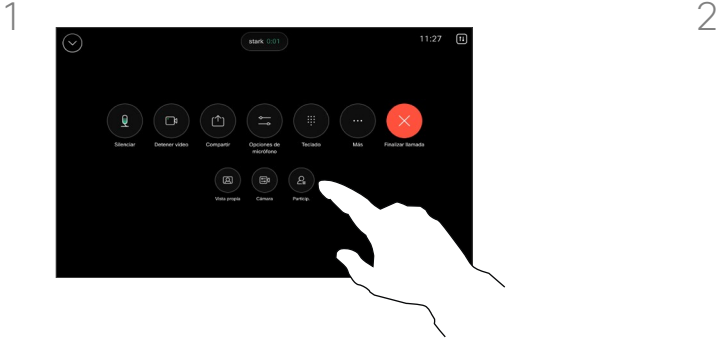

Se le notificará durante una llamada si alguien está en espera en el lobby. Abra los controles de llamada y puntee el botón Participantes.

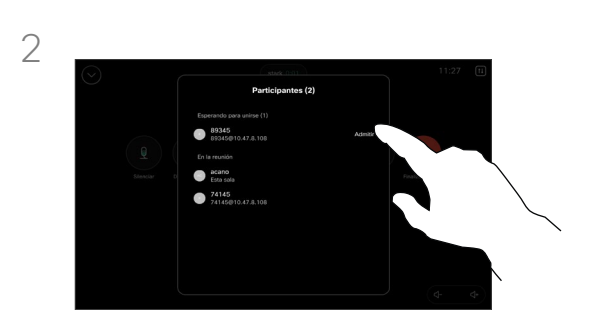

Puntee Admitir para que el participante en espera entre en la reunión.

### Acerca de la admisión de un participante

En una reunión de CMS bloqueada, puede permitir que un participante se una a la reunión desde la lista de participantes.

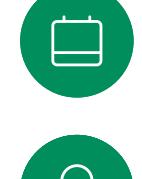

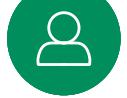

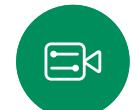

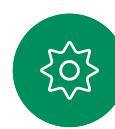

<span id="page-24-0"></span>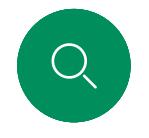

# Fijar un ponente en una reunión Llamadas de vídeo

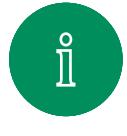

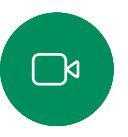

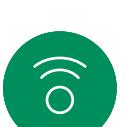

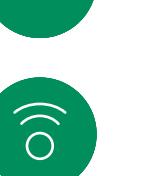

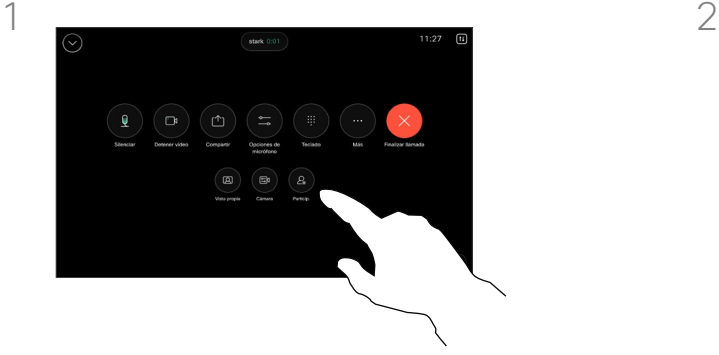

En una llamada, abra los controles de llamada y puntee el botón Participantes.

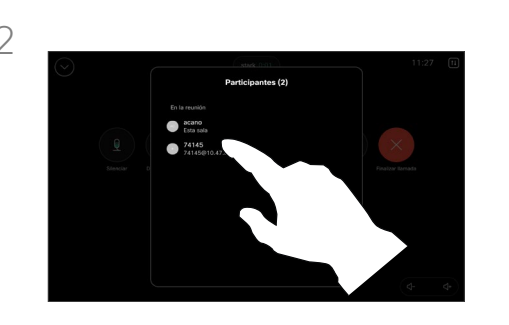

Toque el participante que desee fijar.

#### Acerca de la fijación de un ponente

En una reunión de CMS, puede fijar un participante de la reunión para que aparezca como importante para todos los participantes de la reunión. De esta forma, el participante o la sala de reuniones se mostrarán en las pantallas de todos los participantes aunque no sean los ponentes activos.

Cuando se fija un ponente, se muestra en su pantalla una notificación de que se ha fijado. Del mismo modo, cuando se desactiva la fijación, verá una notificación de que se ha desactivado la fijación.

Si fija un participante solo de audio, el diseño no se verá afectado.

De forma predeterminada, solo el anfitrión puede fijarse para todos. pero el organizador de la reunión puede cambiar este valor en la configuración de la reunión.

Puede fijar un ponente para toda la reunión solo en las reuniones de CMS.

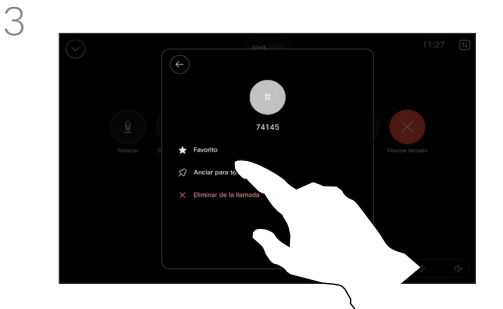

 $\Xi$ k

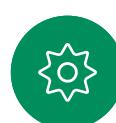

Toque Anclar para todo.

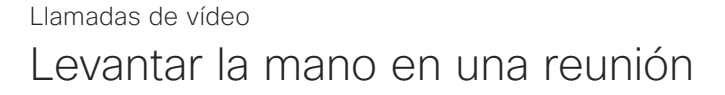

<span id="page-25-0"></span>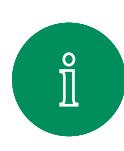

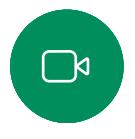

 $\widehat{\bigcirc}$ 

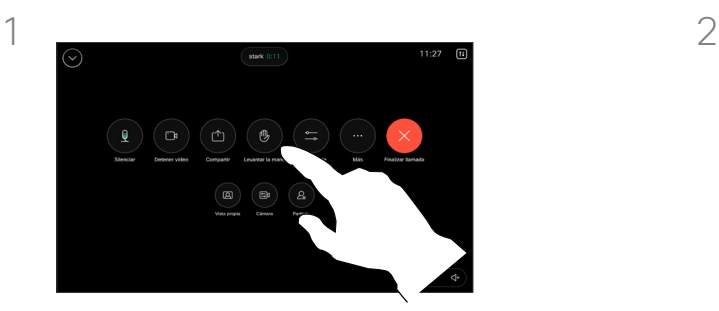

En una reunión, abra los controles de llamada y puntee el botón Levantar la mano.

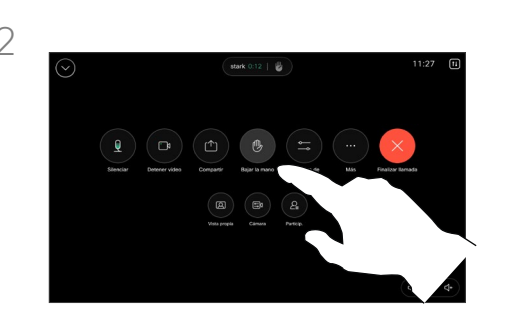

Para bajar la mano, puntee el botón de la parte inferior Bajar la mano. El icono de la lista de participantes junto a su nombre también se quita.

#### Acerca de la función Levantar la mano

Para que los demás sepan que tiene una pregunta o un comentario sin interrumpir la conversación, use el botón Levantar la mano.

El organizados y los demás participantes de la reunión ven en pantalla una notificación de que alguien ha levantado la mano. Para la primera mano levantada, se muestra la notificación con un nombre completo.

Después, se muestra el número de manos levantadas en el icono.

Para ver qué participantes han levantado la mano, abra la lista de participantes. Es fácil ver quién ha levantado la mano en primer lugar, porque se muestran en la parte superior de la lista en orden cronológico.

En las reuniones de CMS con más de dos participantes está disponible la función Levantar la mano.

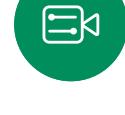

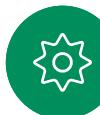

<span id="page-26-0"></span> $Q$ 

#### Llamadas de vídeo

# Buscar detalles de llamadas recientes

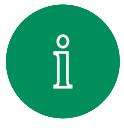

 $\mathbb{C}^{\mathsf{S}}$ 

 $\widehat{O}$ 

 $\bigoplus$ 

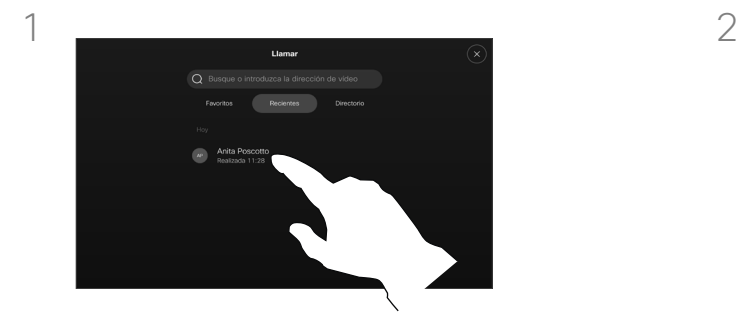

Puntee Llamar y, a continuación, seleccione una entrada en la lista Recientes.

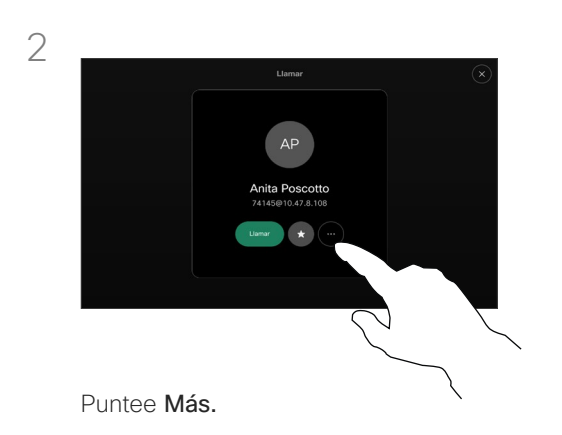

### Acerca de los detalles de llamada

Si necesita resolver problemas en una llamada reciente, puede encontrar los detalles de la llamada en la lista de llamadas recientes.

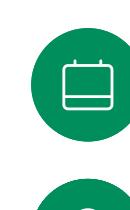

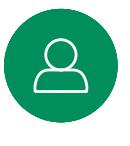

 $\Xi$ k

,0,

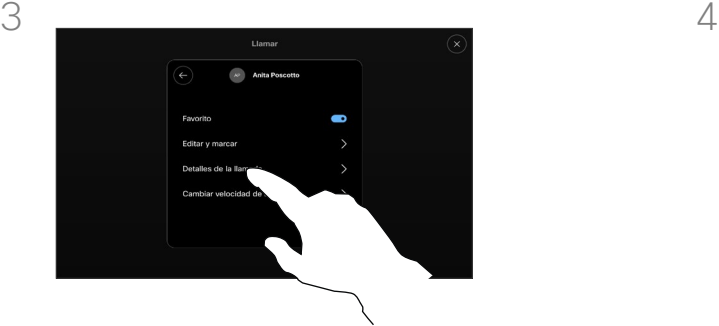

En la pantalla siguiente, puntee Detalles de la llamada.

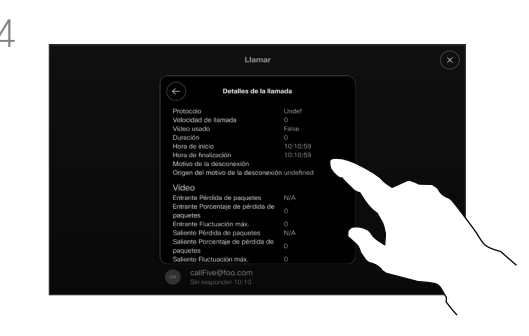

Desplácese por la lista para ver los detalles de la llamada. Puntee la flecha atrás para salir de la pantalla de detalles.

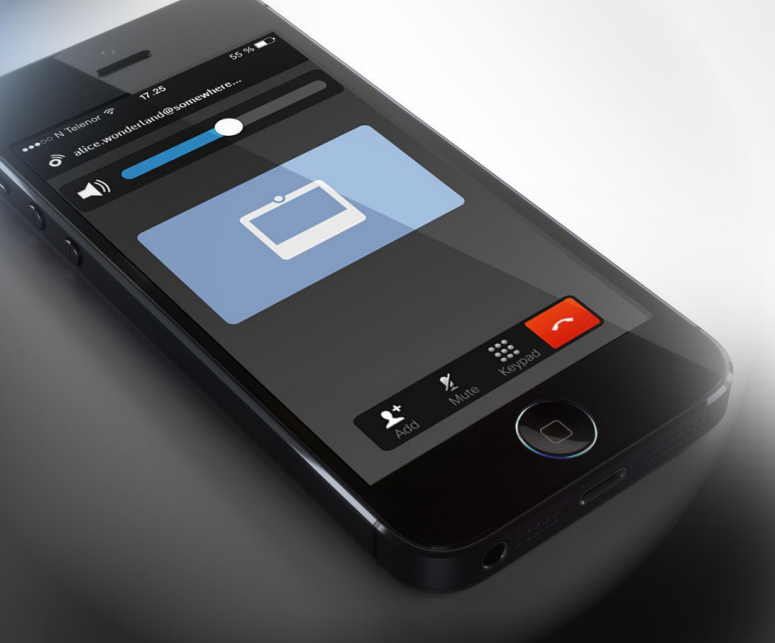

# **Cisco Proximity**

D15507.05 Guía del usuario de dispositivos Cisco con controlador táctil MARZO 2024 Todo el contenido © 2024 Cisco Systems, Inc. Todos los derechos reservados

<span id="page-27-0"></span> $Q$ 

 $\mathring{\rm{1}}$ 

 $\Box$ 

 $\left(\begin{matrix} \widehat{\sigma} \end{matrix}\right)$ 

 $\bigoplus$ 

 $\begin{picture}(10,20) \put(0,0){\line(1,0){10}} \put(10,0){\line(1,0){10}} \put(10,0){\line(1,0){10}} \put(10,0){\line(1,0){10}} \put(10,0){\line(1,0){10}} \put(10,0){\line(1,0){10}} \put(10,0){\line(1,0){10}} \put(10,0){\line(1,0){10}} \put(10,0){\line(1,0){10}} \put(10,0){\line(1,0){10}} \put(10,0){\line(1,0){10}} \put(10,0){\line(1$ 

 $\Delta$ 

 $\Xi$ 

303

<span id="page-28-0"></span>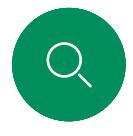

# Señal de ultrasonido de Cisco Proximity Cisco Proximity

Los dispositivos de vídeo de Cisco emiten ultrasonidos como parte de la característica de proximidad. La mayoría de las personas se ve expuesta a ultrasonidos más o menos a diario en muchos entornos, incluidas aplicaciones industriales o comerciales y en dispositivos domésticos.

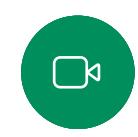

Incluso si los ultrasonidos emitidos por aire pudieran producir efectos subjetivos en ciertas personas, es muy improbable que esos efectos se produzcan a niveles de presión sonora de menos de 75dB. Las pautas sobre límites de exposición de ultrasonidos varían considerablemente entre países, pero 75dB es el límite más bajo que existe actualmente para la banda de frecuencia de 20kHz, que es donde se emite la señal de proximidad de Cisco.

Una buena guía de referencia al respecto es la Guía de Salud de Canadá: [http://www.hc-sc.gc.ca/ewh-semt/pubs/radiation/](http://www.hc-sc.gc.ca/ewh-semt/pubs/radiation/safety-code_24-securite/index-eng.php#a2.2.2) [safety-code\\_24-securite/index-eng.php#a2.2.2](http://www.hc-sc.gc.ca/ewh-semt/pubs/radiation/safety-code_24-securite/index-eng.php#a2.2.2).

Estas pautas señalan que los niveles de presión sonora inferiores a 120dB no han demostrado causar pérdidas de audición, ya sea permanente o temporal.

En la mayoría de los casos prácticos, el nivel en el oído del usuario será mucho menor que estos niveles máximos, debido a la directividad del altavoz, la atenuación por la distancia y el elevado nivel de absorción de altas frecuencias que suele haber en cualquier sala normal. Los niveles comprenderán desde sonidos audibles que se consideran niveles de ruido de fondo/ ambiente habituales en espacios de reuniones hasta los niveles

de conversación típicos del habla normal.

En los dispositivos de vídeo de Cisco, para su uso en grupo con altavoces integrados, el nivel de presión de los ultrasonidos está por debajo de los 75dB a una distancia de 50cm o superior desde el altavoz.

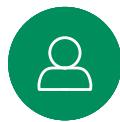

 $\Xi$ k

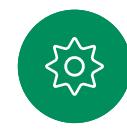

Por lo tanto, la exposición continua a la señal de proximidad se considera segura para las personas. La mayoría de las personas no notará la presencia de la señal y no sufrirá ningún efecto. Sin embargo, algunas personas con audición de alta frecuencia especialmente aguda podrán oírla, lo cual es probable que ocurra directamente delante o cerca del altavoz.

Es evidente que algunos animales, como los perros, escucharán la señal de proximidad, ya que su rango de frecuencia de audición es mucho mayor.

Sin embargo, el efecto del sonido también depende del nivel, y el intervalo de audición de un perro no es muy distinto del de una persona. El umbral de audición de un perro a 20kHz puede llegar a un mínimo de 0–10dB, similar al umbral de un oído humano en el intervalo de frecuencia más sensible.

Cisco no ha realizado pruebas o calificado los posibles efectos que puede tener la señal sobre los perros. Debido a los niveles tan limitados se considera que, aunque la señal sea claramente audible, no es molesta para los perros.

Un perro en una oficina o sala de reuniones estará expuesto a ultrasonidos en niveles comparables a ruido de fondo normal o a niveles de conversación como máximo. No se han recibido denuncias sobre animales que hayan sufrido molestias por estas señales en los años que hemos tenido esta función en nuestros productos.

Sin embargo, la duda sobre el efecto de los ultrasonidos en perros es razonable, puesto que existen ahuyentadores de perros que utilizan ultrasonidos. Estos dispositivos suelen usar ultrasonidos molestos, pero no perjudiciales. Cisco no tiene conocimientos sobre el diseño de los ahuyentadores de perros, pero el análisis de las especificaciones de dichos dispositivos normalmente indica que los niveles de exposición suelen ser de 100dB o más.

En el caso de dispositivos de altavoces de otros fabricantes con códecs de vídeo de Cisco, Cisco no puede controlar el nivel de presión sonora de los ultrasonidos. En la mayoría de los casos, la respuesta de frecuencia y la sensibilidad del altavoz necesarias darán como resultado niveles por debajo del límite de 75dB. Sin embargo, si se aplica una amplificación externa excesiva o el sistema de altavoces tiene una respuesta acentuada en altas frecuencias, pueden generarse niveles que superen el límite.

#### Acerca de Cisco Proximity

La característica de Cisco Proximity permite compartir contenido de un equipo de forma inalámbrica con un dispositivo Cisco. Incluso puede utilizar su propio teléfono inteligente, tabletas, PC o MAC para controlar las llamadas en el dispositivo de vídeo.

#### Tenga en cuenta lo siguiente:

Es necesario descargar (de forma gratuita) la aplicación Cisco Intelligent Proximity de la Apple Store o de Google Play.

Los usuarios de Windows y OS X deben dirigirse a [https://proximity.](https://proximity.cisco.com/) [cisco.com/.](https://proximity.cisco.com/)

Puede que el equipo de asistencia de vídeo haya activado ninguna, algunas o todas las funciones disponibles.

Proximity utiliza ultrasonidos para conectar usuarios (más a la izquierda). No tape el micrófono del ordenador, teléfono o tableta.

Proximity no funciona fuera de las salas de reuniones cuando se cierran las puertas. Debe estar cerca del punto final de vídeo para usar Proximity.

 $29$ Para mayor privacidad, mantenga cerradas las puertas de las salas de reuniones para evitar posibles escuchas.

<span id="page-29-0"></span>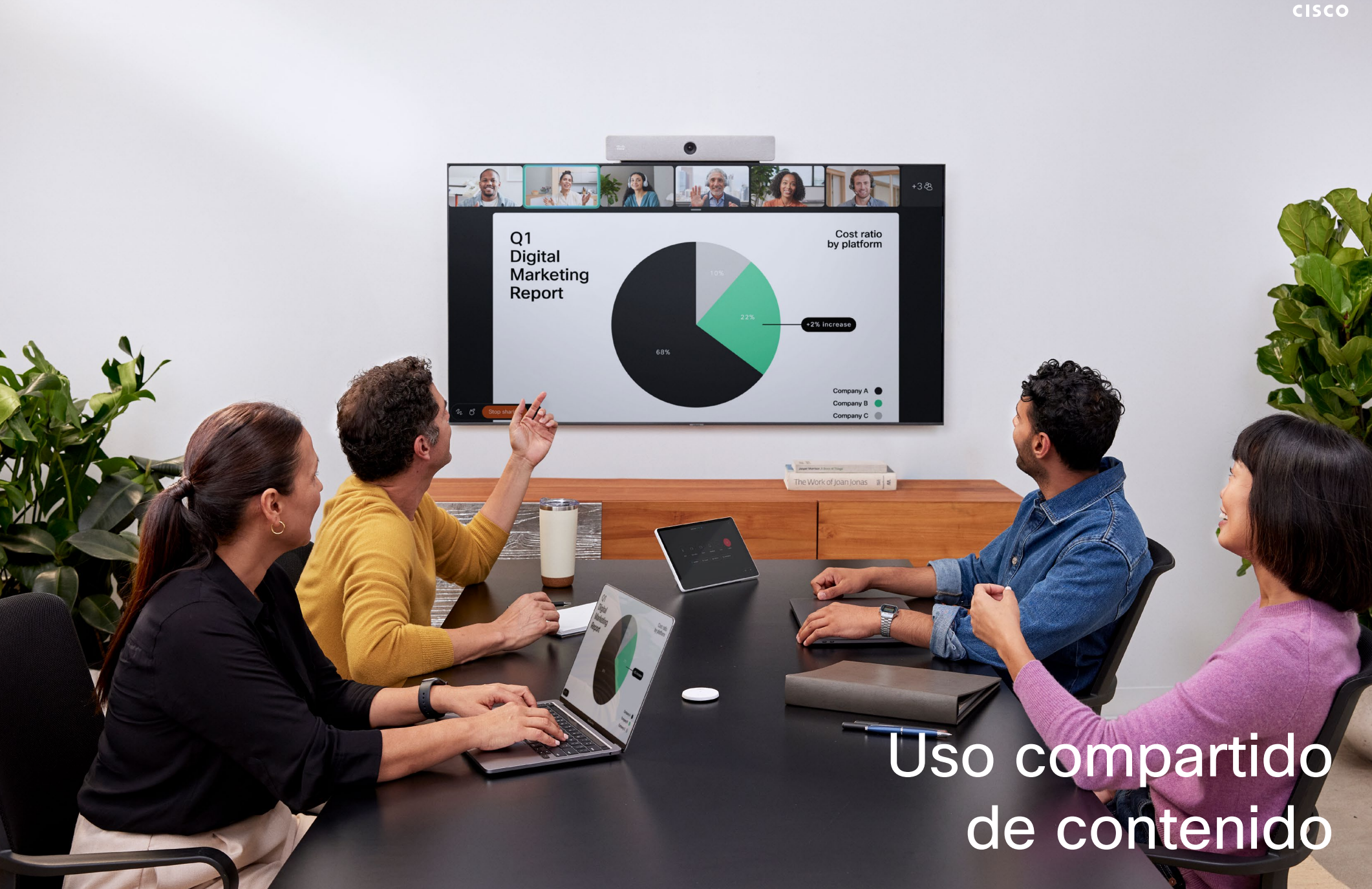

D15507.05 Guía del usuario de dispositivos *Disco con controlador táctil MARZO 2024*<br>Todo el contenido © 2024 Cisco Systems, Inc. Todos los derechos reservados

<span id="page-30-0"></span>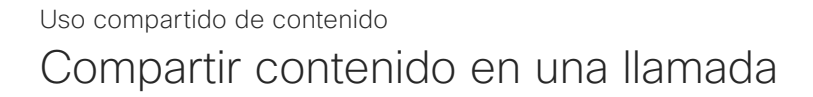

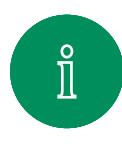

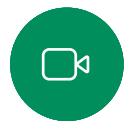

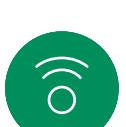

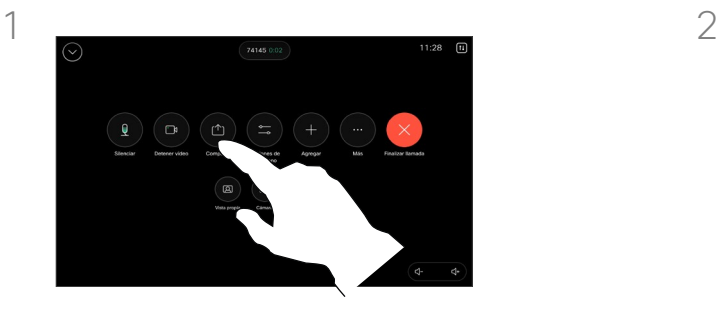

Si utiliza un cable, conecte su fuente y asegúrese de que está encendida. Abra los controles de llamada y, a continuación, puntee el botón Compartir.

Para dejar de compartir contenido, puntee Detener uso compartido.

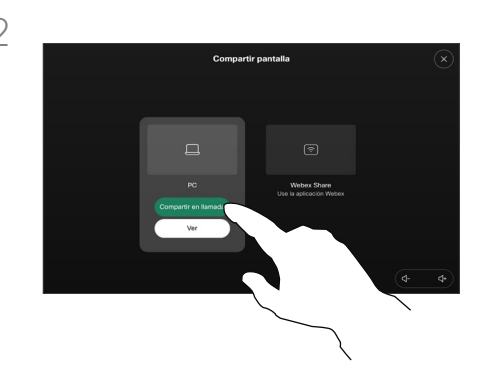

Seleccione su fuente. Puntee Ver para obtener una vista previa. Nadie puede ver aún la pantalla de su ordenador. Puntee Compartir cuando esté listo. O bien puntee Compartir en llamada para compartir inmediatamente.

#### Acerca del uso compartido de contenido

Comparta contenidos en su dispositivo Cisco conectando su PC al dispositivo con un cable USB-C o HDMI. O comparta de forma inalámbrica con su aplicación de Webex, Cisco Proximity, Miracast® o AirPlay.

Para compartir el contenido fuera de una llamada mediante un cable, conecte el origen, asegúrese de que está encendido y puntee Compartir pantalla. La pantalla del equipo aparecerá en el dispositivo. Puntee Detener el uso compartido para finalizar la sesión o desconectar la fuente.

Cuando Miracast está activado, puede compartir contenidos de forma inalámbrica desde su portátil a un dispositivo Cisco sin necesidad de un cliente. Esto funciona tanto dentro como fuera de las llamadas: para compartir en la llamada, inicie primero la llamada.

Cuando AirPlay está activado, puede conectar de forma inalámbrica su iPhone, iPad o Mac para compartir la pantalla, colaborar y reproducir contenidos de audio y vídeo.

Sugerencia Los dispositivos multipantalla pueden mostrar tantas presentaciones independientes como pantallas haya. Esto es posible fuera de las llamadas solo. Recomendamos que la primera presentación que se conecte sea de forma inalámbrica, y que a continuación se realicen las conexiones por cable. Si lo hace de otra forma, la conexión inicial se puede desconectar.

Nota: Su aparato puede estar configurado para que uno de los conectores de entrada de vídeo comparta contenidos protegidos por HDCP, por lo que podrá ver vídeos a través de Google ChromeCast, AppleTV o un descodificador de televisión de alta definición, etc. Esta función sólo está disponible fuera de las llamadas. Si intenta compartir contenidos a través de este conector de vídeo específico en llamada, la parte de la pantalla asignada a la compartición de contenidos se vuelve negra para mantener el régimen HDCP. Esto se aplicará a todo el contenido que intenta compartir en una llamada a través de este conector de entrada, ya sea protegido con HDCP o no.

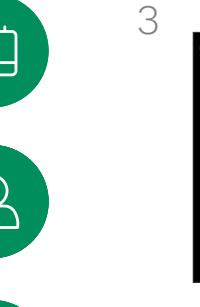

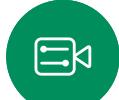

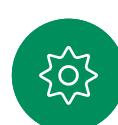

<span id="page-31-0"></span>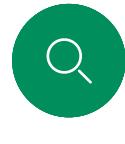

 $\hat{\mathbb{I}}$ 

 $\overline{\mathbb{C}}$ 

 $\widehat{\delta}$ 

 $\boxed{\ominus}$ 

 $\beta$ 

# Compartir contenido con la aplicación de Webex Uso compartido de contenido

En portátiles Windows y Mac

- 1. Haga clic en el nombre del dispositivo en la aplicación de Webex y haga clic en Compartir en el dispositivo.
- 2. Seleccione la pantalla o aplicación para compartir.
- 3. Para ver una vista previa de lo que está compartiendo en la parte superior de la pantalla. vaya a la barra de control de la parte superior de la pantalla y haga clic en la flecha hacia abajo.
- 4. Cuando haya terminado, haga clic en Detener el uso compartido.

Acerca de la aplicación de Webex

Una vez que haya habilitado el ultrasonido, podrá conectarse automáticamente al dispositivo tan pronto como entre en la misma sala. Puede utilizar estos dispositivos para compartir contenido de forma inalámbrica con personas en la misma sala.

Tenga en cuenta que el emparejamiento en la nube es necesario cuando se comparten contenidos con la aplicación de Webex en el móvil. Lea [este artículo](https://help.webex.com/en-us/article/pceb9t/Webex-App-%7c-Share-content-wirelessly-to-Cisco-devices) para más información.

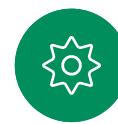

<span id="page-32-0"></span>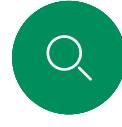

 $\Box$ 

# Compartir contenido con Miracast® Uso compartido de contenido

En un portátil con Windows

- 1. En el portátil pulse Windows+K o haga clic en el icono del Centro de acción y, a continuación, haga clic en Conectar. Windows buscará receptores Miracast.
- 2. Haga clic en el dispositivo de la serie Room al que desea transmitir. Aparecerá un PIN en la pantalla del dispositivo.
- 3. Introduzca el PIN en el portátil y haga clic en Conectar.
- Cuando está en llamada, aparece una ventana emergente de uso compartido automático, que muestra una cuenta atrás de cinco segundos antes de que se inicie el uso compartido. Durante la cuenta atrás puede cancelar la acción.
- Fuera de una llamada, el uso compartido comienza inmediatamente.
- 4. Comienza el uso compartido.

#### En un teléfono Android

- 1. En un dispositivo Samsung, abra el menú Configuración y seleccione Smart View o Dex. Tenga en cuenta que el nombre es diferente en otros dispositivos Android.
- 2. Haga clic en el dispositivo de la serie Room al que desea transmitir. Aparecerá un PIN en la pantalla del dispositivo.
- 3. Introduzca el PIN en su dispositivo Android.
- 4. Puntee Conectar.
- Cuando está en llamada, aparece una ventana emergente de uso compartido automático, que muestra una cuenta atrás de cinco segundos antes de que se inicie el uso compartido. Durante la cuenta atrás puede cancelar la acción.
- Fuera de una llamada, el uso compartido comienza inmediatamente.
- 5. Comienza el uso compartido.

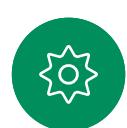

⊒ੇ⊲

Acerca de Miracast

Miracast utiliza Wi-Fi Direct para establecer una conexión de red directa desde su portátil al dispositivo Cisco, lo que le permite compartir contenido de forma inalámbrica. Esto funciona tanto dentro como fuera de las llamadas: para compartir en la llamada, inicie primero la llamada. Si se realiza o recibe una llamada durante un uso compartido activo, se desconectará su sesión de Miracast. Lea [este artículo](https://help.webex.com/en-us/article/kfdwufb/Wireless-sharing-with-Miracast) para más información.

<span id="page-33-0"></span>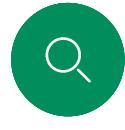

 $\hat{\mathbb{I}}$ 

 $\Box$ 

 $\widehat{\circ}$ 

 $\bigoplus$ 

 $\beta$ 

 $\Xi$ 

# Compartir contenido con Airplay® Uso compartido de contenido

En Iphone, Ipad o Mac

- 1. Abra el Centro de control en su iPhone, iPad o Mac. Seleccione Duplicar pantalla.
- 2. Seleccione el dispositivo de la serie Room al que desea transmitir. Aparecerá un código de acceso en la pantalla del dispositivo.
- 3. Introduzca el código de acceso en su dispositivo Apple y seleccione Aceptar.
- 4. Comienza el uso compartido.

Al deslizar el dedo hacia arriba desde la parte inferior de la pantalla de inicio, se abre el Selector de tareas y puede pasar a otra aplicación. Esta acción finalizará el uso compartido.

#### Acerca de Airplay

Los dispositivos Cisco son compatibles con AirPlay, lo que ofrece otra experiencia de uso compartido sencilla y familiar. Conecte de forma inalámbrica su iPhone, iPad o Mac para compartir sin esfuerzo su pantalla, colaborar y reproducir contenidos de audio y vídeo. Lea [este artículo](https://help.webex.com/en-us/article/ndlsg3c/Wireless-sharing-with-AirPlay) para más información.

<span id="page-34-0"></span>

# Cambiar el diseño de la pantalla durante una llamada Uso compartido de contenido

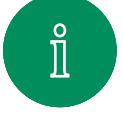

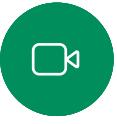

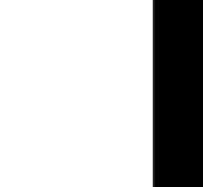

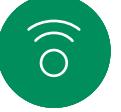

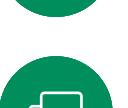

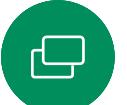

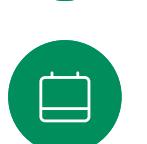

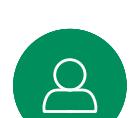

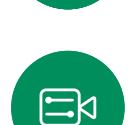

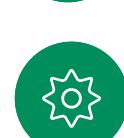

1  $\overline{2}$ 

Durante una llamada, abra los controles de llamada y puntee el botón Disposición.

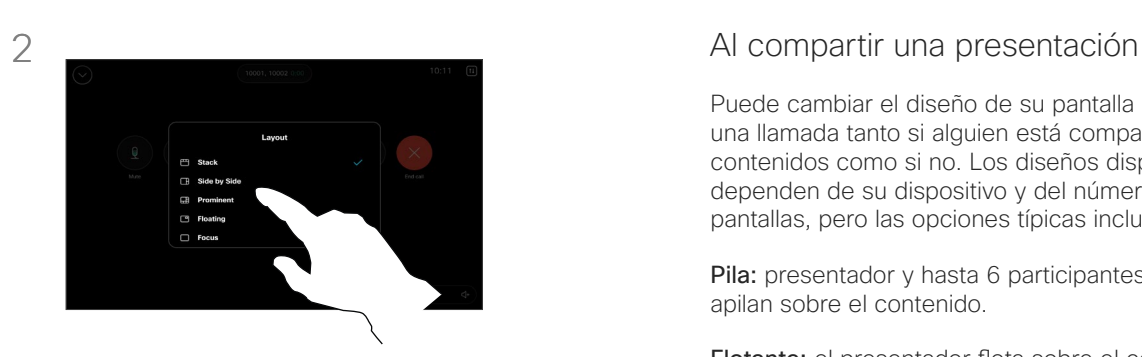

En el menú que se abre, seleccione el diseño que desee.

Puede cambiar el diseño de su pantalla durante una llamada tanto si alguien está compartiendo contenidos como si no. Los diseños disponibles dependen de su dispositivo y del número de pantallas, pero las opciones típicas incluyen:

Pila: presentador y hasta 6 participantes se apilan sobre el contenido.

Flotante: el presentador flota sobre el contenido.

En paralelo: el presentador y el contenido comparten la pantalla.

Enfoque: el contenido ocupa toda la pantalla.

Diseños disponibles en una llamada

Los diseños disponibles dependen de su dispositivo y del número de pantallas, pero las opciones típicas incluyen:

Cuadrícula: muestra una cuadrícula de hasta 5 participantes. La cuadrícula es el diseño predeterminado para pantallas individuales.

Pila: aparecen hasta 6 miniaturas de los participantes encima del orador activo.

Prominente: muestra al orador activo en la parte superior izquierda de la pantalla, mientras que el resto de participantes se organizan en la parte inferior y en el lado derecho.

Enfoque: el orador activo ocupa toda la pantalla.

<span id="page-35-0"></span>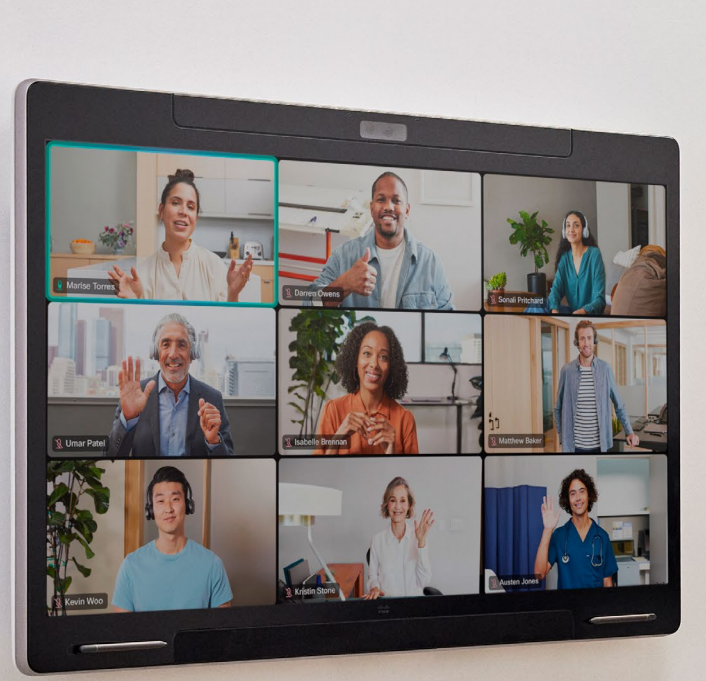

 $\bigoplus$ 

 $\beta$ 

 $E$ 

 $\frac{1}{202}$ 

D15507.05 Guía del usuario de dispositivos Cisco con controlador táctil MARZO 2024 Todo el contenido © 2024 Cisco Systems, Inc. Todos los derechos reservados

# Reuniones planificadas

<span id="page-36-0"></span>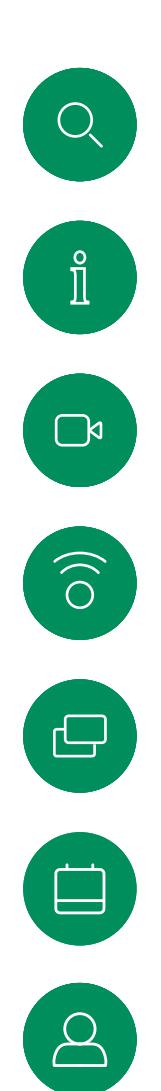

 $\Xi$ k

# Unirse a una reunión planificada Reuniones planificadas

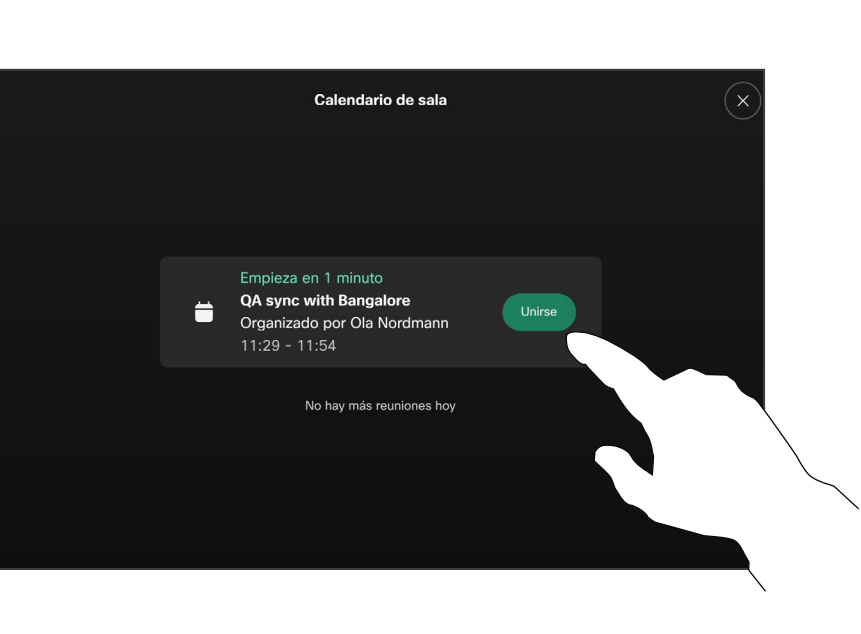

Cuando la reunión esté a punto de comenzar, se le pedirá que se una a ella. Puntee Unirse.

#### Unirse a una reunión

El sistema de vídeo puede estar conectado a un sistema de gestión capaz de programar reuniones de vídeo. Las reuniones planificadas aparecerán como se muestra a la izquierda. Cuando una reunión programada aparece en la pantalla del dispositivo, el dispositivo se reactiva del modo de espera.

Toque Unirse para participar en la reunión.

La reunión aparece 5 minutos antes de su hora de inicio. Puede unirse a la reunión en cualquier momento, incluso si la reunión ya ha comenzado.

<span id="page-37-0"></span> $Q_{\rm c}$  $\hat{\mathbb{I}}$  $\Box$  $\widehat{\delta}$  $\begin{picture}(40,40) \put(0,0){\line(1,0){10}} \put(15,0){\line(1,0){10}} \put(15,0){\line(1,0){10}} \put(15,0){\line(1,0){10}} \put(15,0){\line(1,0){10}} \put(15,0){\line(1,0){10}} \put(15,0){\line(1,0){10}} \put(15,0){\line(1,0){10}} \put(15,0){\line(1,0){10}} \put(15,0){\line(1,0){10}} \put(15,0){\line(1,0){10}} \put(15,0){\line(1$ 

 $\beta$ 

 $\Xi$ 

 $\sum_{i=1}^{N}$ 

Unirse a una reunión Webex Reuniones planificadas

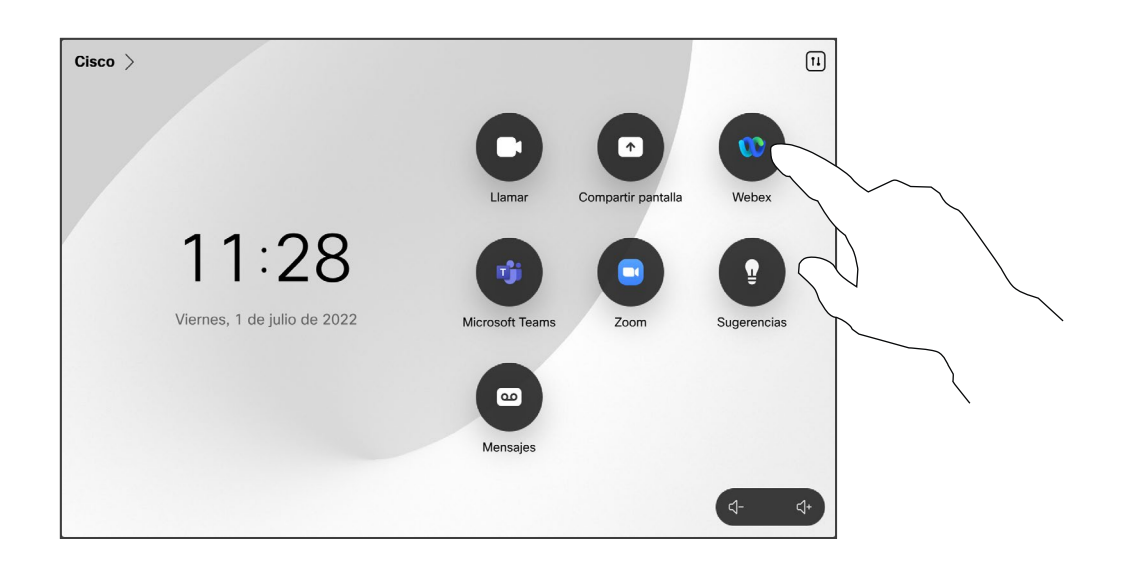

Puntee Webex. A continuación, escriba el número de reunión que recibió en su invitación y puntee Unirse.

<span id="page-38-0"></span>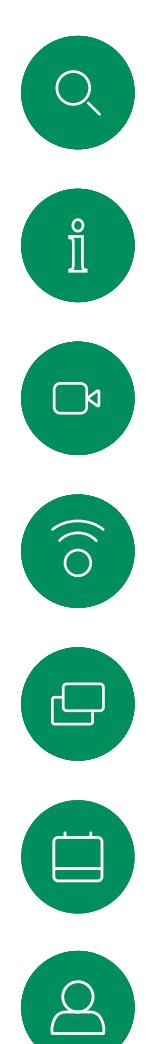

 $\Xi$ 

50,

# Unirse a una reunión de terceros Reuniones planificadas

 $Cisco$   $\rightarrow$ 

 $11:28$ 

Viernes, 1 de julio de 2022

Puntee Microsoft Teams o Zoom. A continuación, escriba el número de reunión que recibió en su invitación y puntee Unirse.

 $\boxed{11}$ 

Compartir pa

Zoom

Microsoft Teams

ெ

Mensaie:

#### Unirse a una reunión

Su dispositivo puede estar conectado a un sistema de gestión conectado a Zoom o Microsoft Teams.

# Contactos

alala<br>CISCO

D15507.05 Guía del usuario de dispositivos Cisco con controlador táctil MARZO 2024 Todo el contenido © 2024 Cisco Systems, Inc. Todos los derechos reservados

 $\bullet$ 

<span id="page-39-0"></span> $\bigcirc$ 

 $\hat{\mathbb{I}}$ 

 $\bigcap$ a

 $\widehat{O}$ 

 $\bigoplus$ 

 $\begin{picture}(20,20) \put(0,0){\line(1,0){10}} \put(15,0){\line(1,0){10}} \put(15,0){\line(1,0){10}} \put(15,0){\line(1,0){10}} \put(15,0){\line(1,0){10}} \put(15,0){\line(1,0){10}} \put(15,0){\line(1,0){10}} \put(15,0){\line(1,0){10}} \put(15,0){\line(1,0){10}} \put(15,0){\line(1,0){10}} \put(15,0){\line(1,0){10}} \put(15,0){\line(1$ 

 $\beta$ 

 $E$ 

 $\frac{1}{2}$ 

<span id="page-40-0"></span>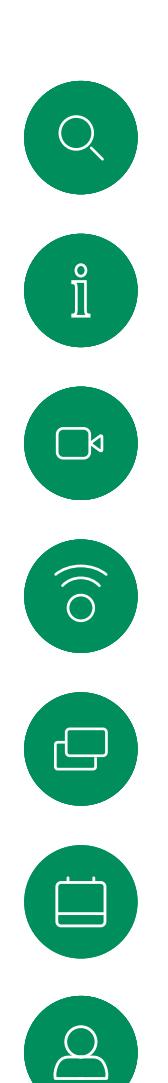

## Favoritos, Recientes y Directorio Contactos

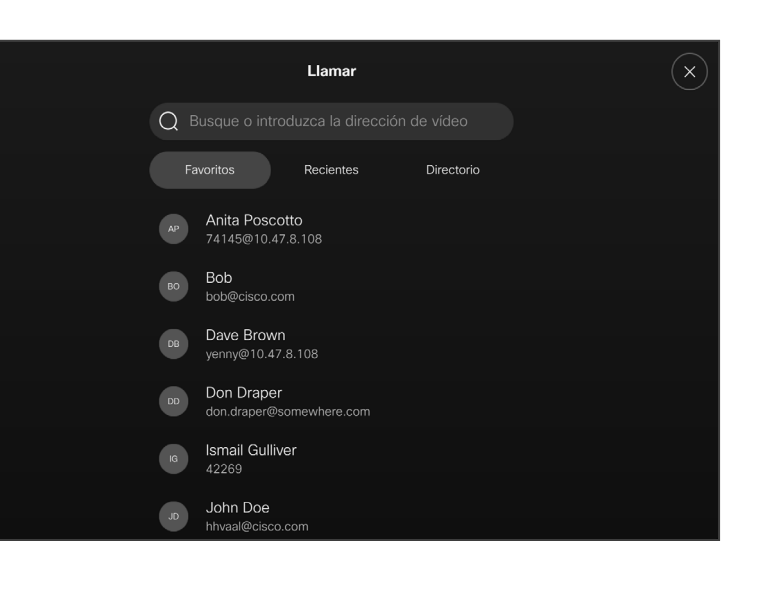

#### Acerca de las listas de contactos

Puntee el botón Llamar para abrir sus listas de contactos. La lista de contactos consta de tres partes:

Favoritos. Es usted quien ha colocado ahí los contactos. Estas entradas son aquellas a las que llama con frecuencia o con las que tiene que contactar rápida y cómodamente de vez en cuando.

Directorio será habitualmente un directorio corporativo instalado en el sistema por el equipo de asistencia de vídeo.

Recientes. Es una lista de las llamadas que ha efectuado, recibido o perdido anteriormente.

Tenga en cuenta que eliminar las entradas de *Recientes* solo puede hacerse desde la interfaz web.

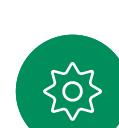

 $\Xi$ k

<span id="page-41-0"></span>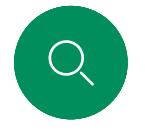

#### Contactos

# Agregar a alguien a Favoritos durante una llamada

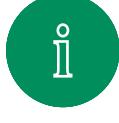

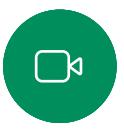

 $\widehat{O}$ 

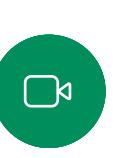

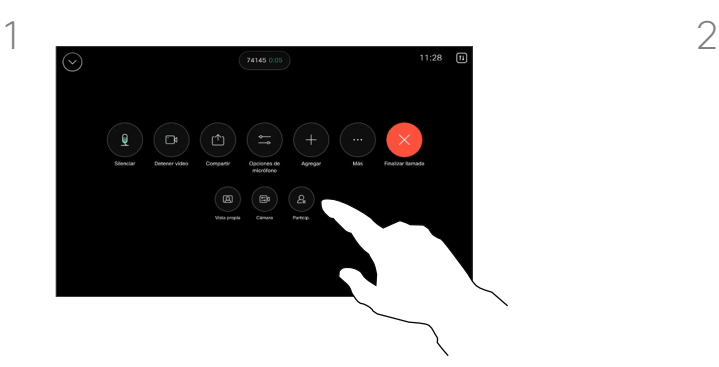

En una llamada, abra los controles de llamada y puntee el botón Participantes.

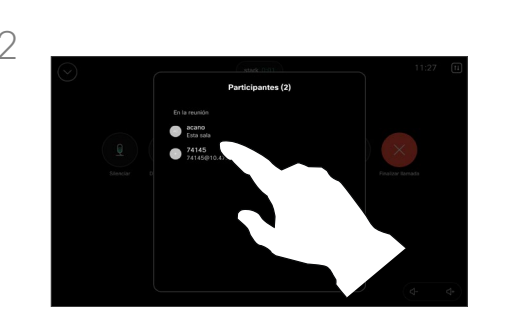

Puntee el participante para agregarlo a *Favoritos.*

#### Acerca de Favoritos

*Favoritos* constituye su propia lista abreviada de contactos a los que llama con frecuencia o para los que debe contar con un acceso rápido.

La lista *Favoritos* se puede rellenar desde las listas *Recientes* o *Directorio*, así como mediante entradas manuales.

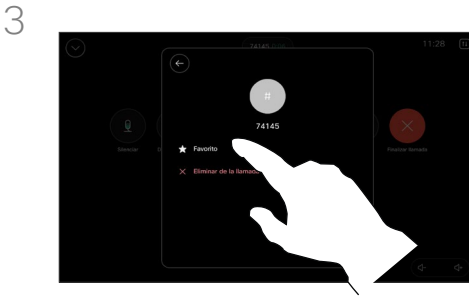

 $\Xi$ k

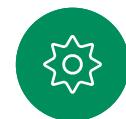

Puntee Favorito. Puntee la flecha atrás y, a continuación, la X para volver a los controles de la llamada.

Quite personas de *Favoritos* del mismo modo.

<span id="page-42-0"></span>

#### Contactos

# Agregar a alguien a Favoritos fuera de una llamada

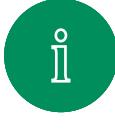

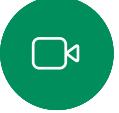

 $\widehat{\bigcirc}$ 

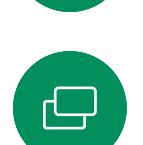

3

Cuando no esté en una llamada, puntee Llamar para abrir la lista *Contactos*. Puntee Recientes o Directorio y busque la entrada para agregarla a sus *Favoritos.* 

Puntee la persona que desee agregar a sus *Favoritos*.

 $\Xi$ k

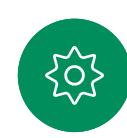

Si ha punteado Más y ha abierto la tarjeta de contacto, puede activar o desactivar Favorito aquí también. Puntee la flecha atrás y, a continuación, X para salir.

Repita este procedimiento para quitar una entrada de sus *Favoritos*.

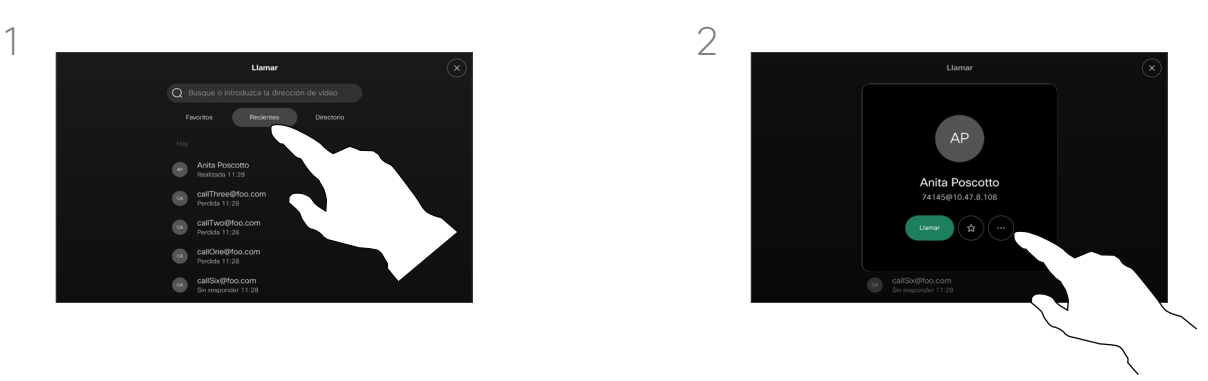

Puntee el botón de la estrella en la tarjeta de contacto para marcar a la persona como favorita inmediatamente. O bien, puntee el botón Más.

#### Acerca de Favoritos

*Favoritos* constituye su propia lista abreviada de contactos a los que llama con frecuencia o para los que debe contar con un acceso rápido.

La lista Favoritos se puede rellenar desde las listas *Recientes* o *Directorio*, así como mediante entradas manuales.

<span id="page-43-0"></span>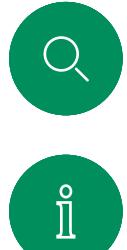

# Editar un favorito Contactos

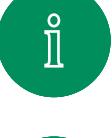

 $\Box$ 

 $\delta$ 

 $\bigoplus$ 

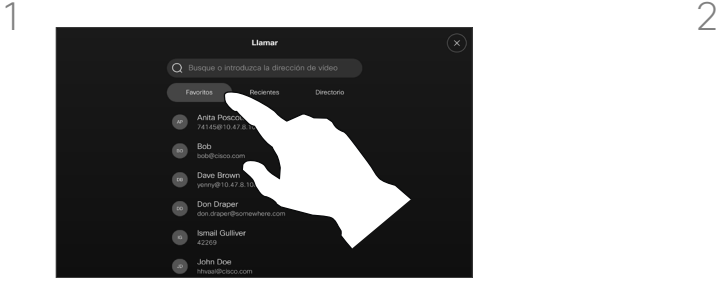

Puntee Llamar para abrir la lista de contactos. A continuación, puntee Favoritos.

> 1 Jama **10 Bob**

Enunci Editar apod Editar y maro

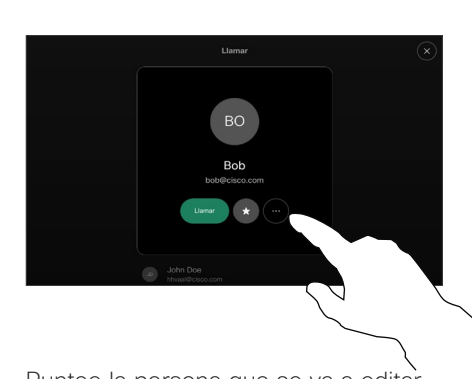

Puntee la persona que se va a editar y, a continuación, en la tarjeta de contacto, puntee Más.

#### Acerca de Favoritos

Puede actualizar un contacto favorito existente en cualquier momento.

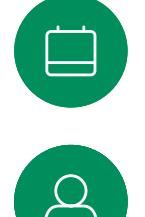

3

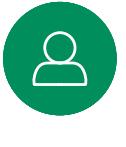

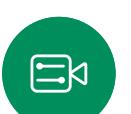

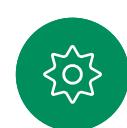

Seleccione lo que desea editar y realice los cambios. Puntee Guardar en el teclado. A continuación, puntee la flecha atrás de la tarjeta de contacto para salir.

<span id="page-44-0"></span>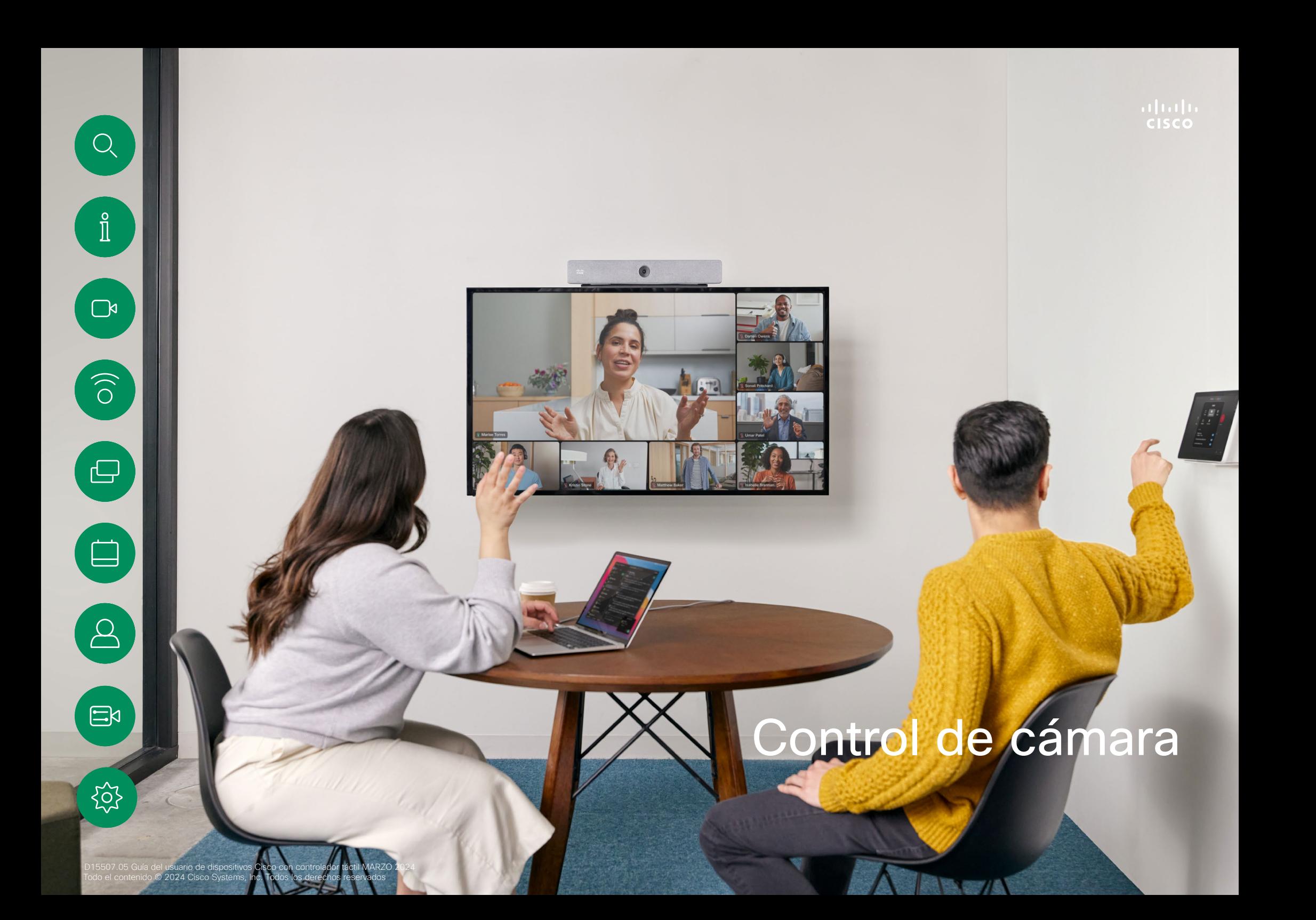

<span id="page-45-0"></span> $Q$ 

# Control de cámara

# Encender o apagar la cámara en una llamada

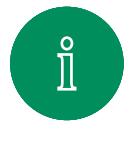

 $\Box$ 

 $\delta$ 

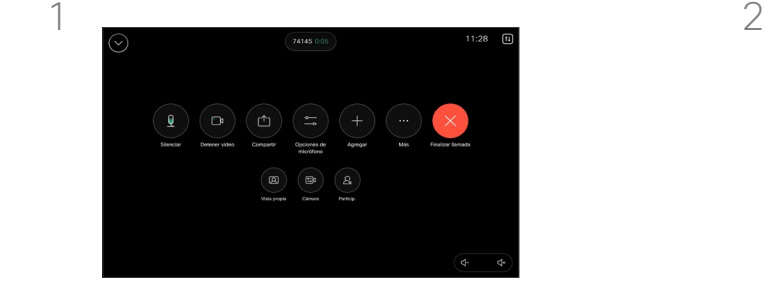

Abra los controles de llamada durante una llamada.

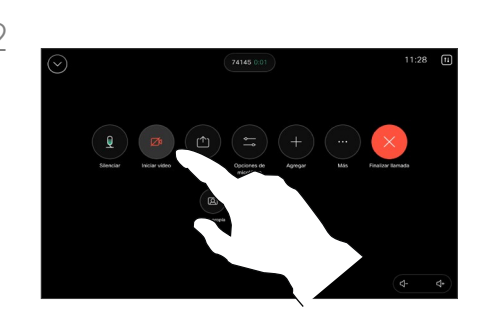

Puntee el botón Detener vídeo. Puntee Iniciar vídeo para volver a activar el vídeo saliente.

#### Acerca de la desactivación del vídeo

Controle la transmisión de vídeo desde la cámara en dispositivos que no tengan la opción de bloquear mecánicamente la cámara.

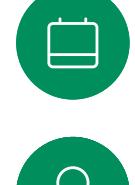

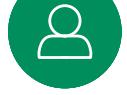

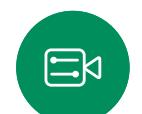

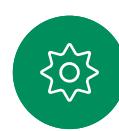

Control de cámara

# Acceder a la vista propia y ajustarla en una llamada y fuera de una llamada

<span id="page-46-0"></span>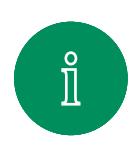

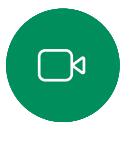

 $\widehat{O}$ 

 $\Xi$ k

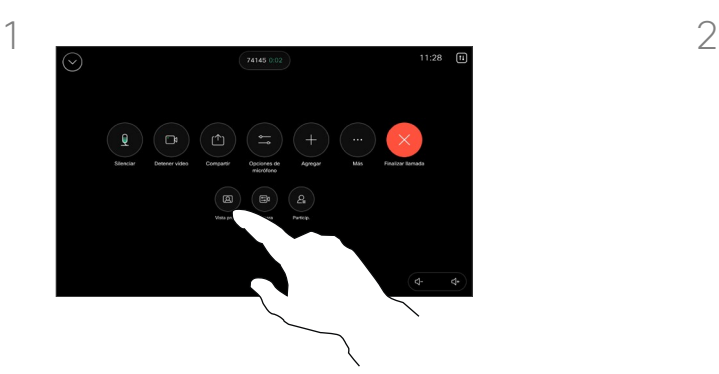

Abra los controles de llamada durante una llamada. Puntee Vista propia.

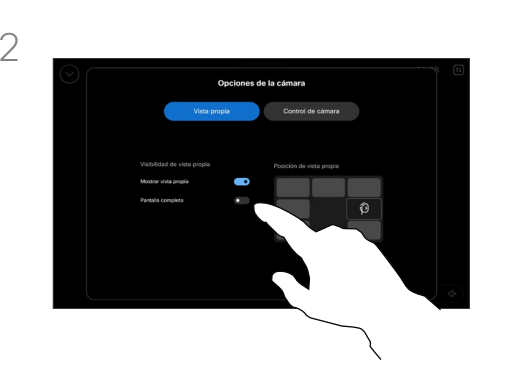

Se obtienen las opciones para definir la visibilidad, mover o cambiar la vista propia a pantalla completa. Puntee fuera de la pantalla de opciones de la cámara para salir.

#### Acerca de vista propia

La vista propia muestra lo que los demás verán de su dispositivo. Puede usarla para confirmar que lo que los demás ven es lo que usted desea.

Puede ver, ajustar y mover el vista propia alrededor de la pantalla tanto dentro como fuera de la llamada.

Para comprobar la vista propia en cualquier momento, abra el panel de control. Siempre que la cámara esté abierta o encendida, verá su vista propia en la pantalla del dispositivo. Puntee Cámara en el controlador y, a continuación, seleccione Vista propia. Aquí puede hacer lo siguiente:

- **•** activar y desactivar **Pantalla** completa
- **activar y desactivar Mostrar vista** propia.
- ajustar la posición del vista propia punteando cualquiera de las posiciones predefinidas que se muestran en la pantalla del controlador táctil.

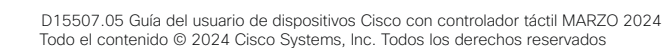

# <span id="page-47-0"></span> $Q$

# Mover la vista propia Control de cámara

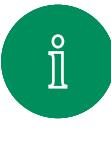

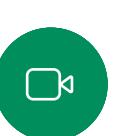

 $\widehat{O}$ 

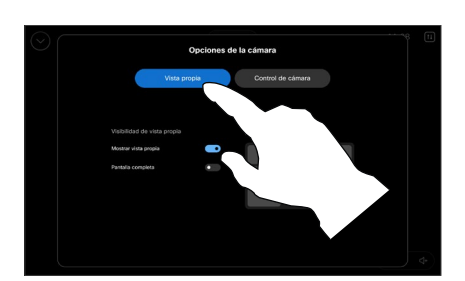

Durante una llamada, abra los controles de llamada y puntee Vista propia.

O bien, abra el panel de control, puntee Cámara y, a continuación, seleccione Vista propia.

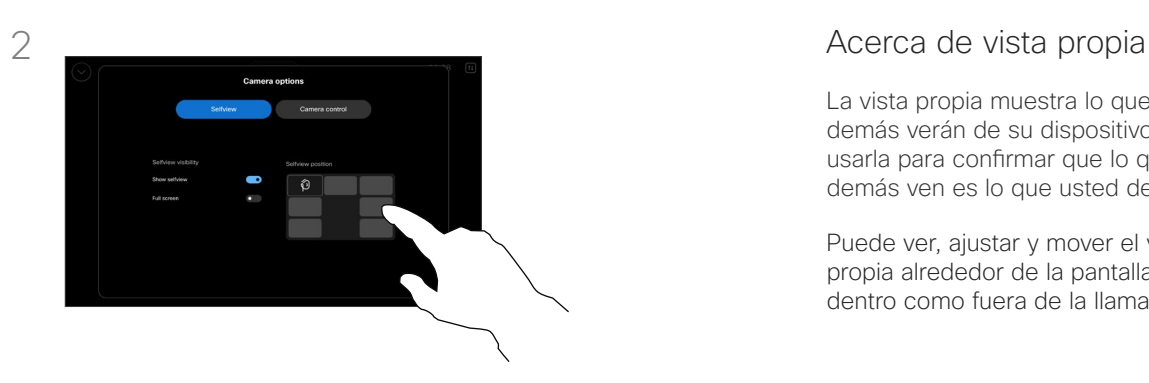

Puntee cualquiera de las posiciones predefinidas que se muestran en la pantalla del controlador táctil.

Puntee fuera de la pantalla de opciones de la cámara para salir.

La vista propia muestra lo que los demás verán de su dispositivo. Puede usarla para confirmar que lo que los demás ven es lo que usted desea.

Puede ver, ajustar y mover el vista propia alrededor de la pantalla tanto dentro como fuera de la llamada.

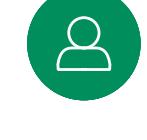

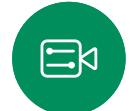

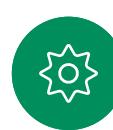

<span id="page-48-0"></span>

#### Control de cámara

# Seleccionar un modo de cámara automático

1  $\overline{2}$ 

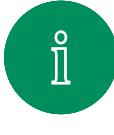

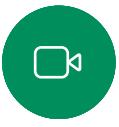

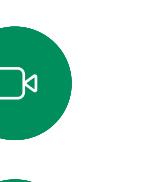

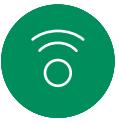

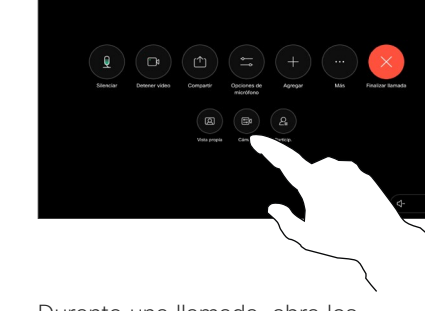

Durante una llamada, abra los controles de llamada o, en cualquier momento, abra el panel de control y puntee el botón Cámara.

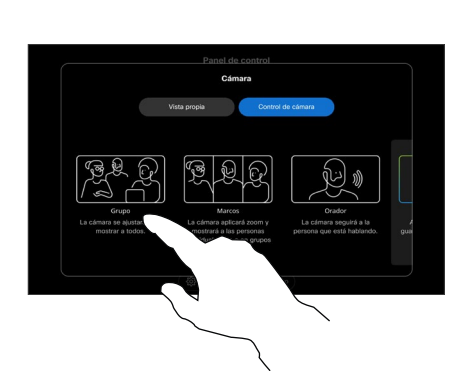

Seleccione un modo de cámara. Puntee fuera de la pantalla de opciones de la cámara para salir.

### Acerca de los modos de cámara

Al seleccionar un modo de cámara automático obtendrá la mejor vista para el dispositivo y la reunión, sin tener que controlar manualmente las cámaras durante las reuniones. Puede cambiar los modos de la cámara tanto si se encuentra en una llamada como si no.

Hay varios modos diferentes para elegir:

- **Grupo**. La cámara se ajustará para mostrar a todos.
- Marcos. La cámara hará zoom y mostrará a las personas individualmente o en grupos más pequeños.
- Altavoz. La cámara seguirá a la persona que habla. La distancia máxima para que funcione el seguimiento del orador es de 7,5 metros.

Los modos disponibles pueden depender del dispositivo y de las configuraciones establecidas por el administrador.

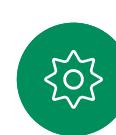

 $\Xi$ k

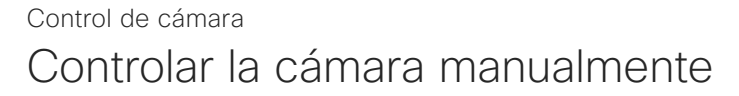

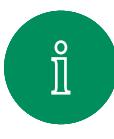

<span id="page-49-0"></span> $Q$ 

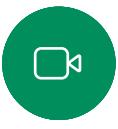

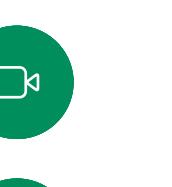

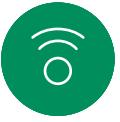

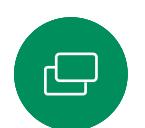

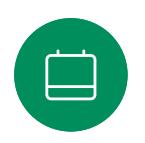

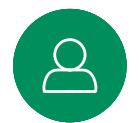

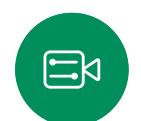

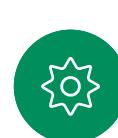

1  $\overline{2}$ 

Durante una llamada, abra los controles de llamada o, en cualquier momento, abra el panel de control y puntee el botón Cámara.

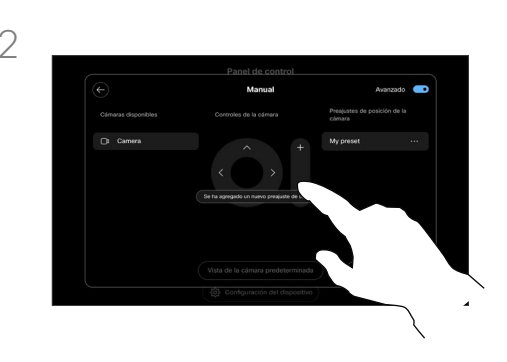

Seleccione Manual en la pantalla de control de la cámara. Utilice los controles de la cámara para ajustar la vista, la inclinación y el enfoque.

Puntee fuera de la pantalla de opciones de la cámara para salir.

#### Acerca del control manual de la cámara

Dentro o fuera de una llamada, puede controlar el zoom, la panorámica y la inclinación de la cámara de forma manual.

<span id="page-50-0"></span>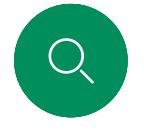

#### Control de cámara

# Agregar un preajuste de posición de cámara

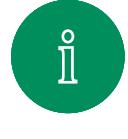

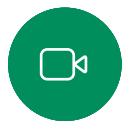

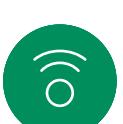

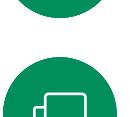

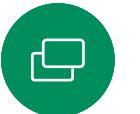

 $\Xi$ k

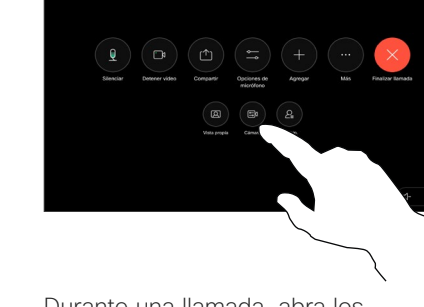

Durante una llamada, abra los controles de llamada o, en cualquier momento, abra el panel de control y puntee el botón Cámara. Seleccione Manual.

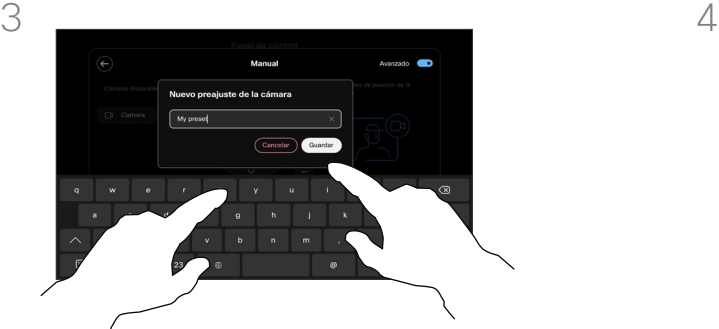

Cuando termine, puntee Añadir nuevo. Asigne un nombre y guarde el preajuste.

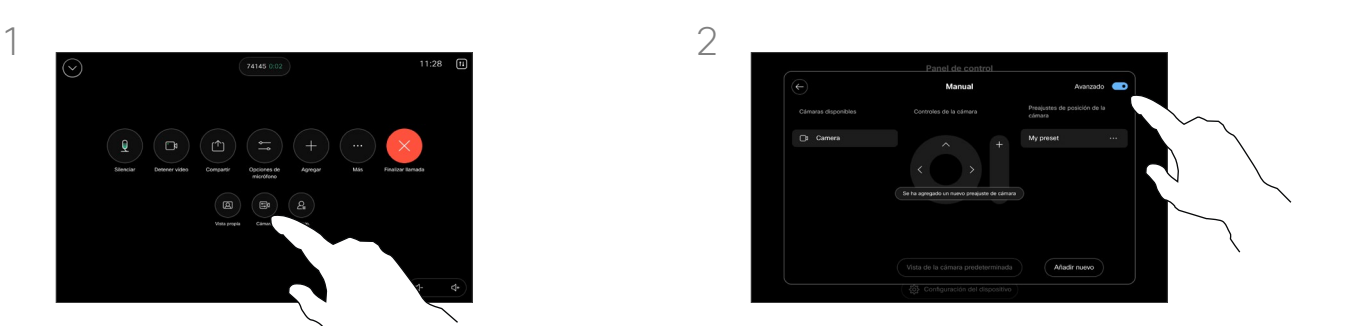

Active **Avanzado** en la esquina superior derecha de la pantalla de controles. Si el dispositivo usa más de una cámara, seleccione una cámara a la izquierda. Utilice los controles para ajustar la panorámica, la inclinación y el zoom.

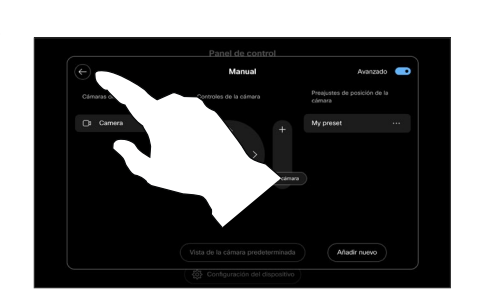

Puntee la flecha hacia atrás para salir de los controles manuales de la cámara. El ajuste preestablecido aparecerá para la selección junto con los demás modos de la cámara.

Puntee en cualquier lugar fuera de la pantalla de opciones de la cámara para salir.

#### Acerca de los preajustes de cámara

Los controles de cámara manuales le permiten controlar el zoom, la panorámica y la inclinación de la cámara. Si ajusta la cámara de forma manual, si le gusta la vista puede guardarla para volver a usarla.

Esto significa que puede crear vistas personalizadas con el zoom y la dirección de la cámara predefinidos. Por ejemplo, quizá necesite un ajuste preestablecido con zoom para reuniones con varios participantes y otro con zoom para reuniones más pequeñas. Los preajustes estarán disponibles en la pantalla de control de la cámara y podrá cambiar fácilmente entre ellos en distintos tipos de reuniones.

<span id="page-51-0"></span>Q.

#### Control de cámara

# Editar un preajuste de posición de cámara

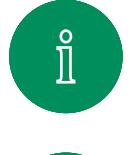

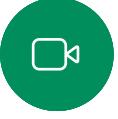

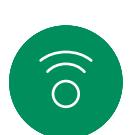

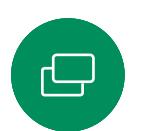

 $\Xi$ k

နိုဝိ

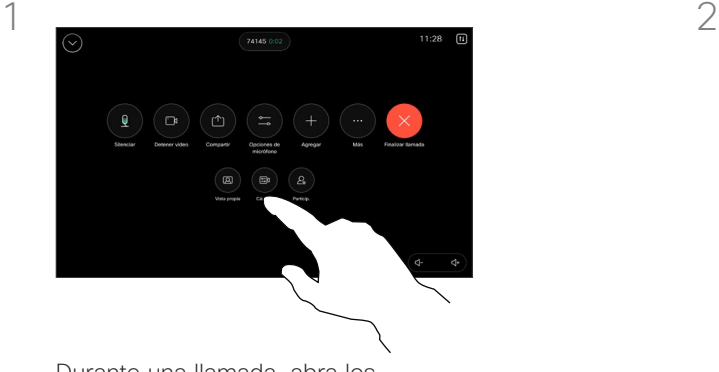

Durante una llamada, abra los controles de llamada o, en cualquier momento, abra el panel de control y puntee el botón Cámara. Seleccione Manual.

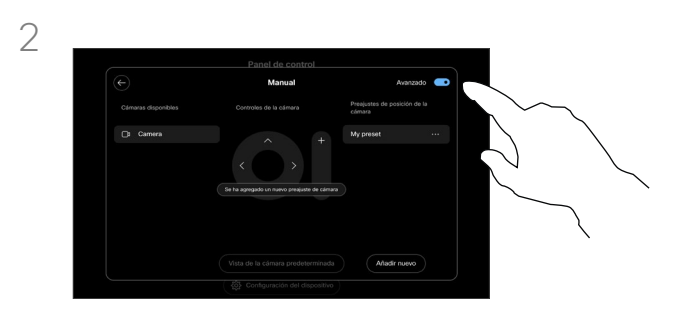

Active **Avanzado** en la esquina superior derecha de los controles de la cámara.

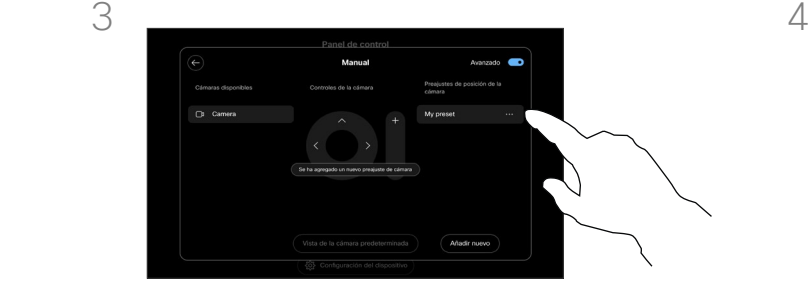

Puntee el botón Más (…) al lado del preajuste de la lista que desee editar. Cambie el nombre, establézcalo como predeterminado, ajuste o elimine el preajuste.

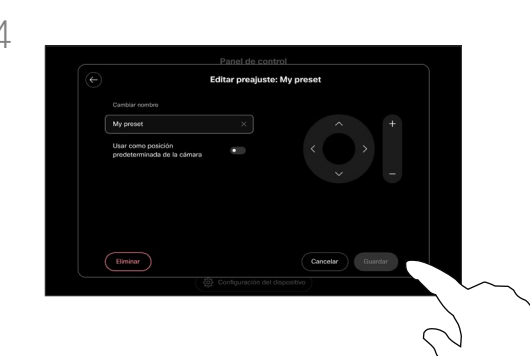

Guarde los cambios. Puntee la flecha hacia atrás para salir de los controles manuales de la cámara. El preajuste editado aparecerá para la selección junto con los demás modos de la cámara.

Puntee en cualquier lugar fuera de la pantalla de opciones de la cámara para salir.

<span id="page-52-0"></span>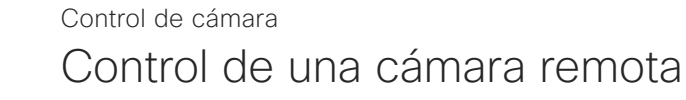

Durante una llamada, acceda a los controles de llamada y abra la lista

Participantes.

3

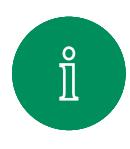

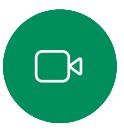

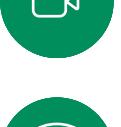

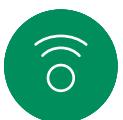

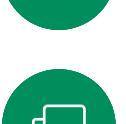

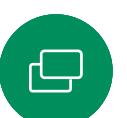

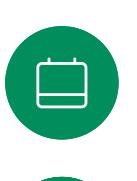

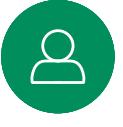

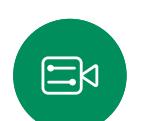

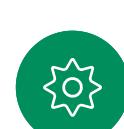

Ajuste la inclinación, la panorámica y el zoom de la cámara remota mediante los botones de control de la cámara. Puntee cualquier lugar fuera de los controles cuando haya terminado.

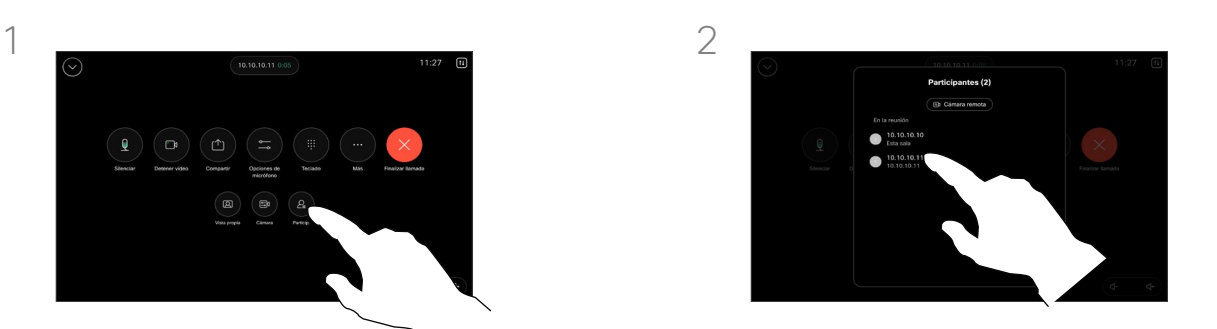

Seleccione el participante cuya cámara desea controlar.

#### Acerca de las cámaras remotas

Cuando se encuentra en una llamada de vídeo en la que uno o varios de los otros dispositivos tienen una cámara que se puede controlar de forma remota, puede controlar dichas cámaras desde su propio controlador táctil.

Si el dispositivo de la ubicación remota ha activado el modo de orador en el que la cámara sigue al orador activo o utiliza la mejor vista, no podrá controlar la cámara de forma remota.

No tiene acceso remoto a los preajustes de cámara.

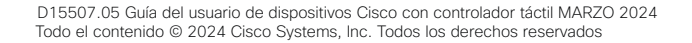

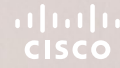

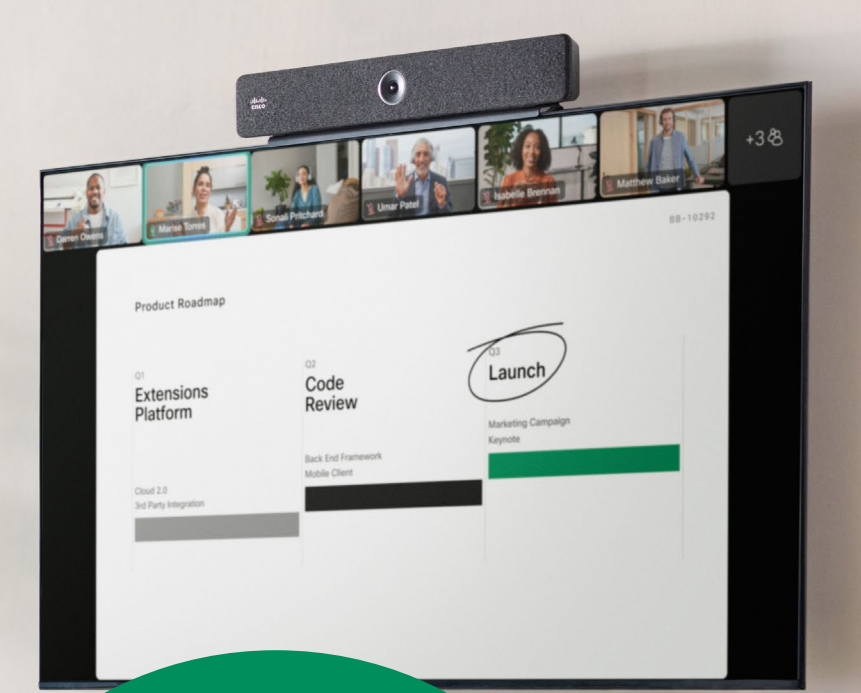

Configuración

D15507.05 Guía del usuario de dispositivos Cisco con controlador táctil MARZO 2024 Todo el contenido © 2024 Cisco Systems, Inc. Todos los derechos reservados

<span id="page-53-0"></span> $\overline{Q}$ 

 $\mathring{\rm{1}}$ 

 $\bigcap$ 

 $\widehat{\odot}$ 

 $\Box$ 

 $\beta$ 

 $\mathbb{E}^{\mathbf{N}}$ 

303

<span id="page-54-0"></span>

#### **Configuración**

# Configuración del dispositivo e información reglamentaria

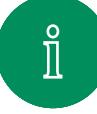

 $\Box$ k

 $\Xi$ k

#### Acceder a los ajustes

Para abrir el panel de control, puntee el botón de la esquina superior derecha de la pantalla de inicio del controlador táctil. En el panel de control puede encontrar:

- Ajustes de audio
- Opciones del micrófono
- Controles de cámara
- Reserva
- Acceso a los ajustes del dispositivo

Abra el panel de control para obtener el menú Configuración. A continuación, puntee Configuración del dispositivo. Se abrirá el menú y podrá desplazarse por él. El menú se abre como un cuadro de diálogo en la parte superior de la llamada si se encuentra en una llamada.

Los ajustes disponibles pueden haber sido restringidos por el administrador.

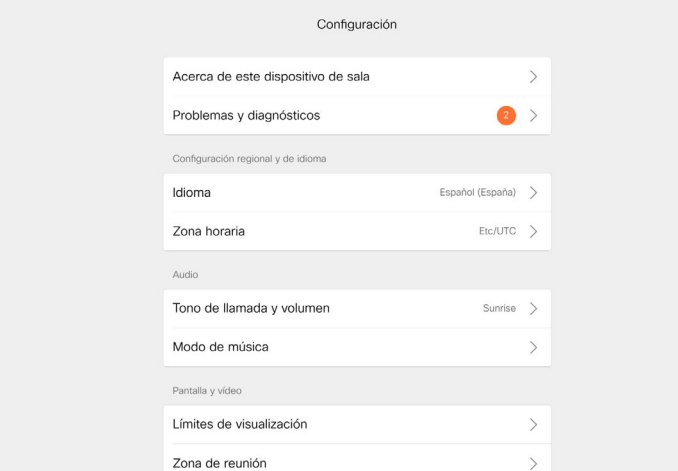

En el menú Configuración puede comprobar la información del dispositivo y cambiar varios ajustes.

- Acerca de: Proporciona información de la dirección de vídeo, dirección IP y MAC, Proxy SIP y la versión actual del software.
- Problemas y diagnósticos

 $\mathbf{x}$ 

- Seleccionar tono de llamada y definir su volumen.
- Activar o desactivar el modo de música
- Activar y desactivar Miracast
- Seleccionar un servicio de llamada
- Seleccionar entre conexión por cable e inalámbrica (Wi-Fi)
- Reiniciar el dispositivo
- Permite llevar a cabo un restablecimiento de los valores de fábrica para volver al ajuste predeterminado de fábrica. Al hacerlo, perderá el registro actual. No se puede deshacer un restablecimiento de los valores de fábrica

Este dispositivo muestra electrónicamente en la pantalla las marcas de certificación y la información de cumplimiento. Las marcas expuestas se ajustan a las normas técnicas y reglamentos de funcionamiento pertinentes. A continuación se describe el método de visualización:

La información de etiqueta de clasificación del Room Navigator se puede encontrar en el menú Configuración. Para revisarlos, vaya a Configuración > Acerca del panel táctil > Normativo.

### $\mathbf{d}$  and  $\mathbf{d}$ **CISCO**

Sede central en América Cisco Systems, Inc. San José, CA, EE. UU.

Sede central de Asia-Pacífico Cisco Systems (EE. UU.) Pte. Ltd. **Singapur** 

Sede central en Europa Cisco Systems International BV Amsterdam, Países Bajos

Cisco tiene más de 200 oficinas en todo el mundo. Las direcciones, números de teléfono y fax se encuentran en la página web de Cisco en www.cisco.com/go/offices.

Cisco y el logotipo de Cisco son marcas registradas o marcas comerciales registradas de Cisco y/o sus afiliadas en Estados Unidos y otros países. Si desea consultar una lista de las marcas registradas de Cisco, vaya a esta URL: <u>www.cisco.com/go/trademarks</u>. Todas las marcas registradas de terceros mencionadas en este documento pertenecen a sus respectivos propietarios. El uso de la palabra socio no implica una relación de sociedad entre Cisco y otra empresa. (1110R)